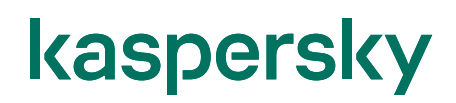

#### Kaspersky Endpoint Detection and Response Optimum インストールガイド

2024/02/08 株式会社カスペルスキー セールスエンジニアリング部 Ver. 1.1

#### 目次

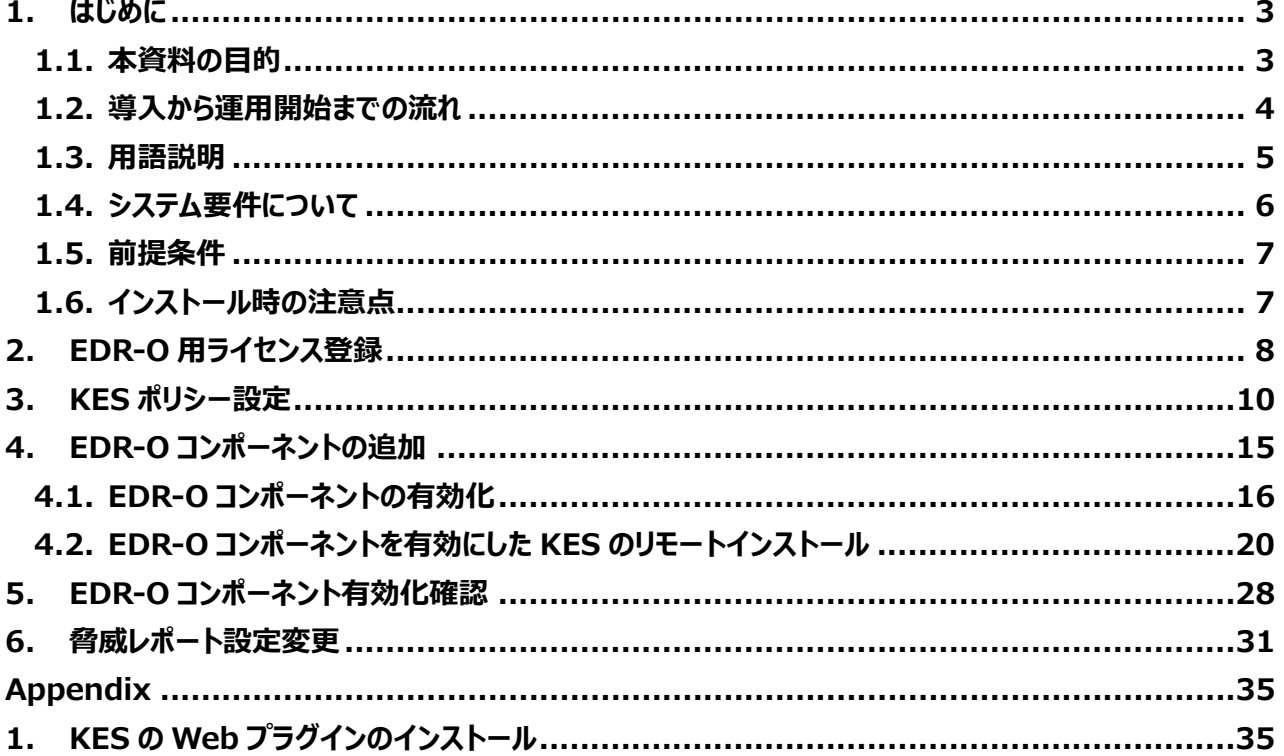

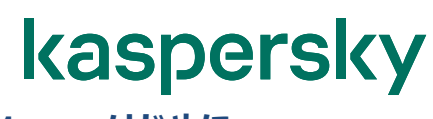

#### <span id="page-2-0"></span>**1. はじめに**

#### <span id="page-2-1"></span>1.1. 本資料の目的

本資料では、Kaspersky Endpoint Detection and Response Optimum(EDR-O)を使用するた めに必要な手順、及び設定についてご説明します。

<span id="page-3-0"></span>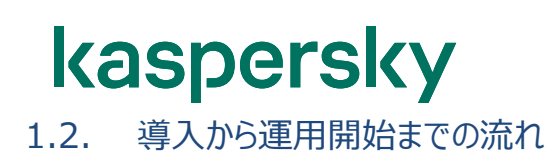

カスペルスキー製品の導入から運用開始までの流れ、および本資料の位置づけについてご説明します。

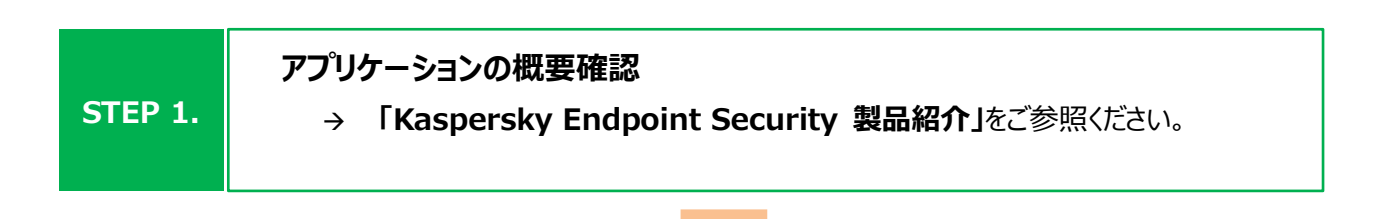

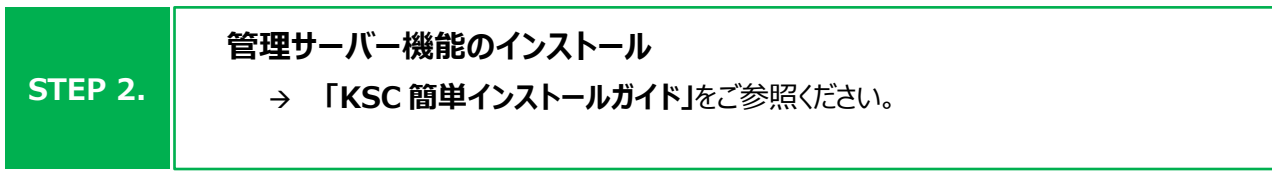

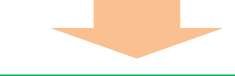

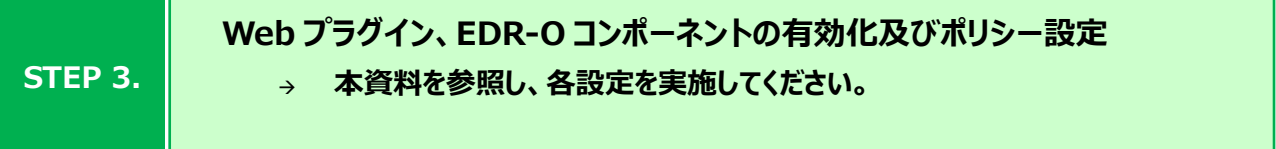

**STEP 4. EDR-O の運用** 
$$
\rightarrow
$$
 **FEDR-O (EDR-O (EDR-O (EDR) (EDR) (EDR) (EDR) (EDR) (EDR)**

上述の各資料は、以下サイトから閲覧、ダウンロードすることができます。

・ 法人のお客様向けダウンロード資料 [\(https://kasperskylabs.jp/biz/\)](https://kasperskylabs.jp/biz/)

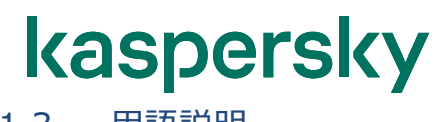

<span id="page-4-0"></span>1.3. 用語説明

#### 本資料で使用される用語についてご説明します。

- ① **Kaspersky Security Center(以降 KSC)︓** 管理サーバーにインストールされた Kaspersky 製品を管理するアプリケーションです。 Kaspersky Security Center ネットワークエージェントがインストールされたデバイスの管理と、定義デー タベースの配信を行います。
- ② **Web プラグイン︓**

KSC Web コンソールによる Kaspersky 製品のリモート管理に使用されるコンポーネントです。 KSC Web コンソールと該当する Kaspersky 製品の間に仲介するインターフェイスとして機能し、Web プ ラグインを使用することでタスクやポリシーを設定できます。

- ③ **Kaspersky Endpoint Security for Windows(以降 KES)︓** デバイスを保護するアンチウイルスアプリケーションです。 管理サーバー及び管理下のコンピューターにインストールされます。
- ④ **Kaspersky Security Center ネットワークエージェント(以降 NA)︓** KSC とデバイスが通信をするために必要となるアプリケーションです。 管理下のデバイスにインストールされます。(管理サーバーは KSC に含まれています)
- ⑤ **Kaspersky Endpoint Detection and Response Optimum(以降 EDR-O)︓** KES と連携し、自動化された EDR 機能を提供するアプリケーションです。 エンドポイントからの情報を収集、根本原因分析を速やかに自動で実行し、サイバー脅威の攻撃経路と 脅威の情報をわかりやすく可視化します。そして、プロセスの停止やファイルの削除、隔離などの対応アクシ ョンが実行することが可能です。

<span id="page-5-0"></span>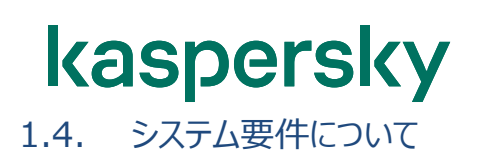

EDR-O が適切に動作するためには、インストール先のコンピューターが下記 URL に記載されているシステム要件 を満たしている必要があります。

[https://support.kaspersky.com/KEDR\\_Optimum/2.3/ja-JP/216855.htm](https://support.kaspersky.com/KEDR_Optimum/2.3/ja-JP/216855.htm)

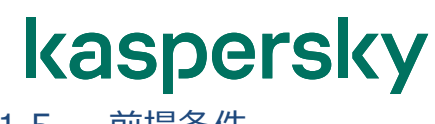

<span id="page-6-0"></span>1.5. 前提条件

本資料は、以下の環境構成を前提としております。

- 管理サーバーとして Kaspersky Security Center 14.2 が導入されている。
- ✔ NA 及び KES11.7 以降が対象のクライアントデバイスにインストールされている。

#### <span id="page-6-1"></span>1.6. インストール時の注意点

- **Web コンソールのインストールが必要。** EDR-O は MMC ベースの管理コンソール非対応の為、Web コンソールをインストールする必要があります。
- **KES for Windows の Web プラグインのインストールが必要。** KES for Windows を Web コンソールで設定するための Web プラグインをインストールする必要がありま す。

**※KES for Windows の Web プラグインのインストール手順は「Appendix 1.KES の Web プ ラグインのインストール」をご参照ください。**

#### **100GB のハードディスク空き容量を用意。** EDR-O がインストールされた対象のクライアントデバイスにて収集されたデータが KSC に送信されます。 その為、ハードディスクの空き容量として C ドライブに最低 100GB 以上の空き容量を確保してください。

<span id="page-7-0"></span>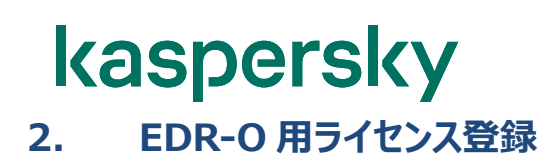

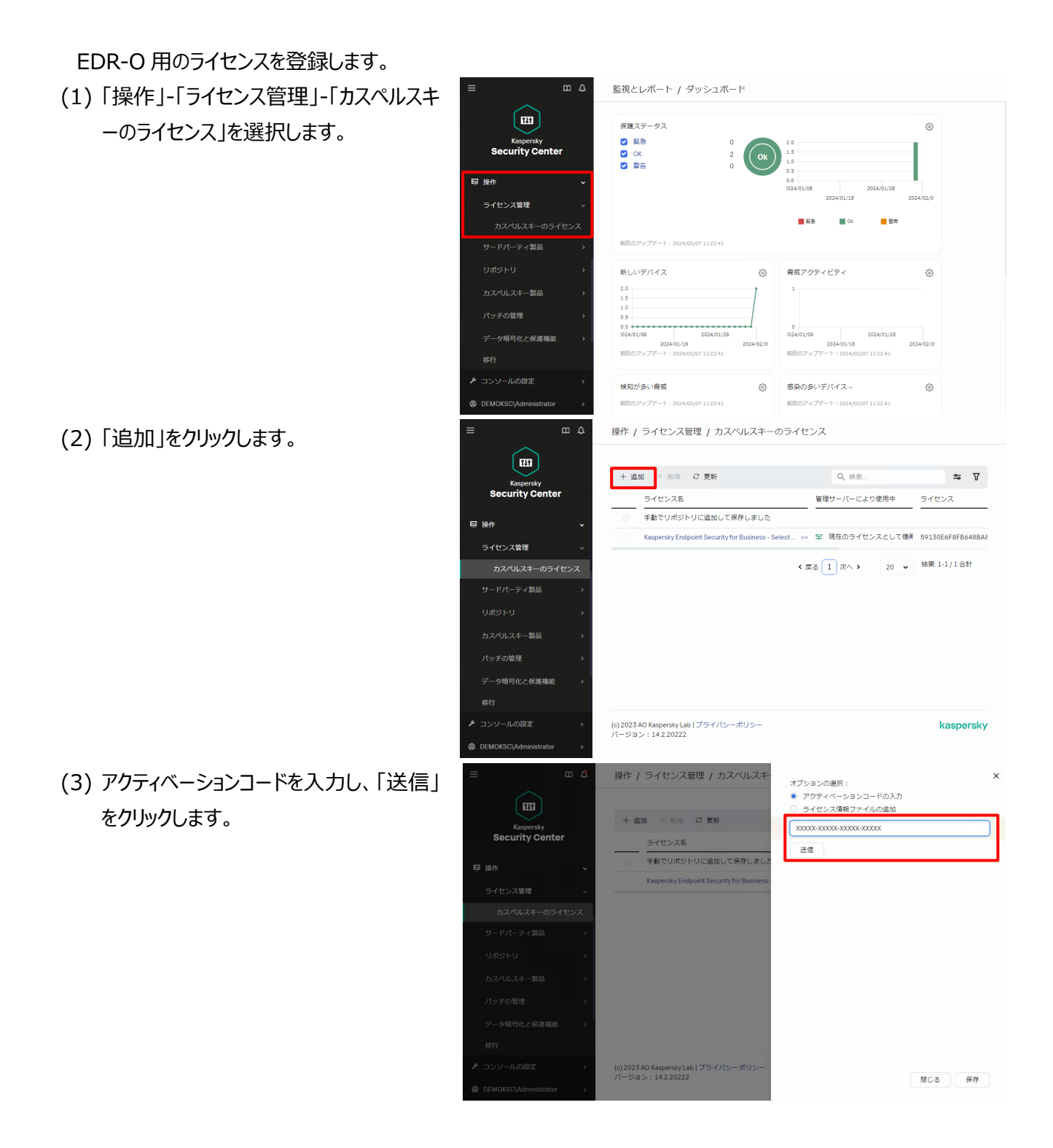

(4) ライセンスの詳細が表示されます。 「管理対象デバイスにライセンスを自動的 に配信する」にチェックを入れ、「閉じる」を クリックします。

操作 / ライセンス管理 / カスペルスキ オプションの選択: ● アクティベーションコードの入力 ์ฒ - テラティ・・ションコート 0000<br>- ライセンス情報ファイルの追加 + 追加 × 削除 2 更新 XXXXX-XXXXX-XXXXXX-XXXXX Kaspersky<br>Security Cente ライセンス名 送信  $E2 \pm 0.05$ Kaspersky Endpoint<br>Detection and Response<br>Optimum Japanese Edition<br>250-499 Node 1 year NFR<br>Lisses ライセンス名 デバイス台数の上限  $\sum_{i=1}^{n}$ ライセンスの有効期間 (日) 367 ライセンスの有効期限 2024/12/23 09:00:00 ライセンス種別 製品版 ■■■ 管理対象デバイスにライセンスを自動的に配信する (c) 2023 AO Kaspersky Lab | プライバシ·<br>バージョン:14.2.20222 聞じる (保存)

#### 注)

「管理対象デバイスにライセンスを自動的 に配信する」にチェックを入れていない場 合、管理下のデバイスに対しライセンスの 適用が自動で行われません。 別途タスクを作成し、ライセンスを適用する 必要があります。

(5) ライセンス一覧に EDR-O 用のライセンス が登録されます。

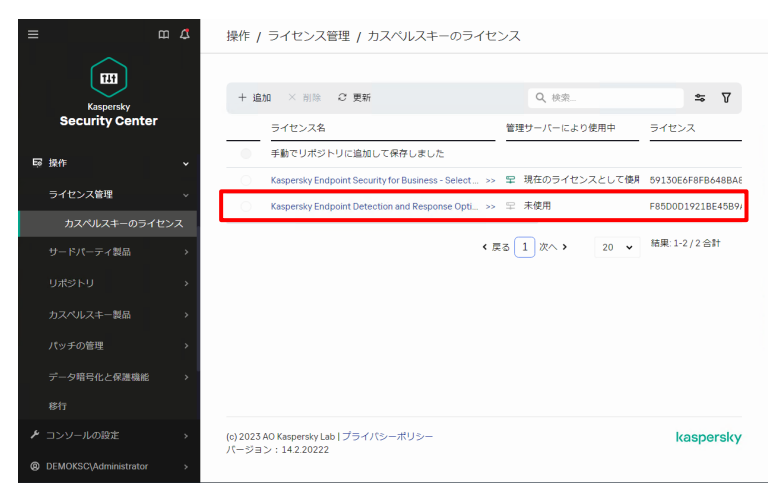

以上になります。

<span id="page-9-0"></span>本章では KES ポリシーを設定変更し、EDR-O の各種機能をどのように適用させるか設定する方法をご説明し ます。

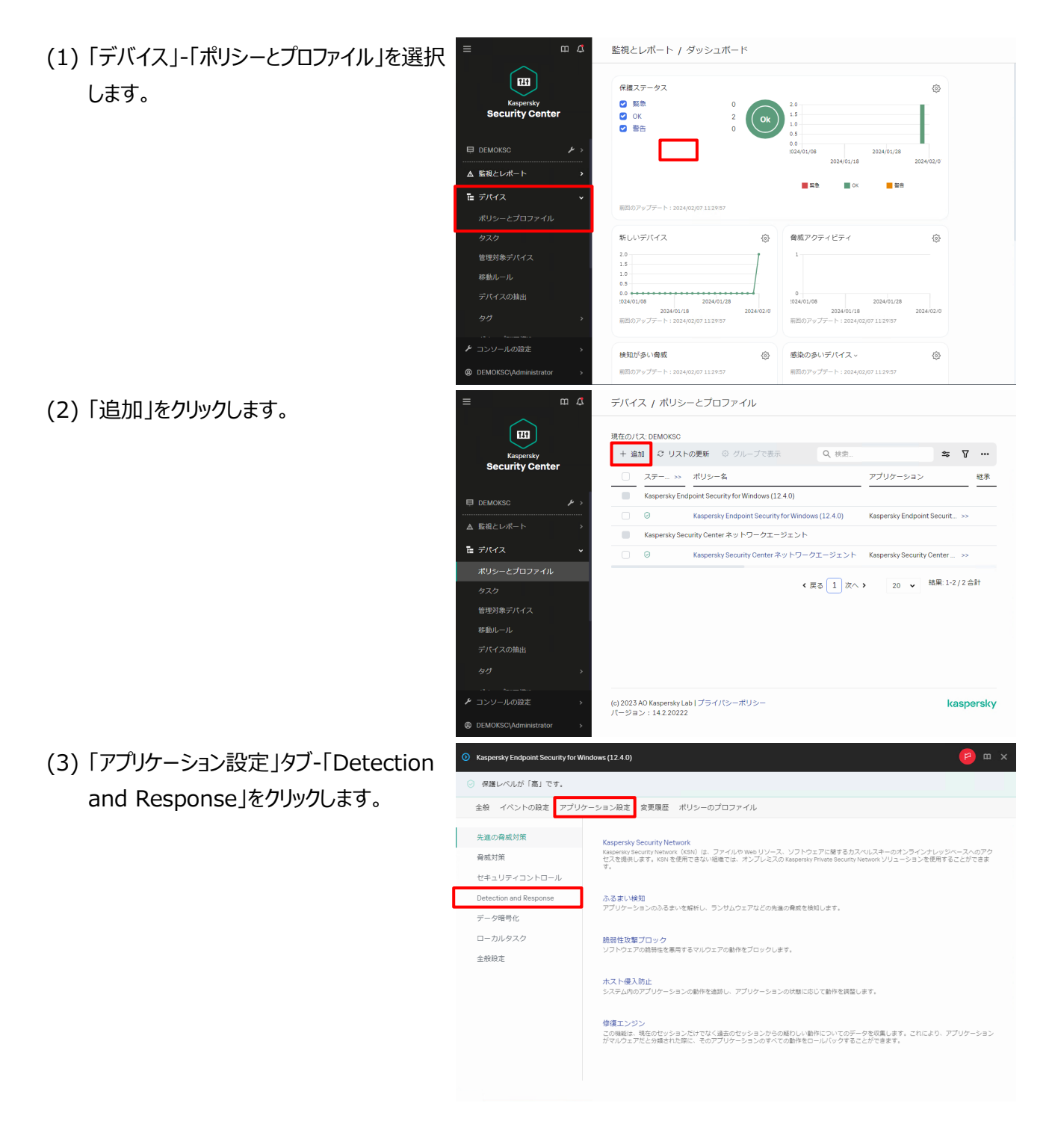

- kaspersky
- (4) 「Endpoint Detection and Response」をクリックします。

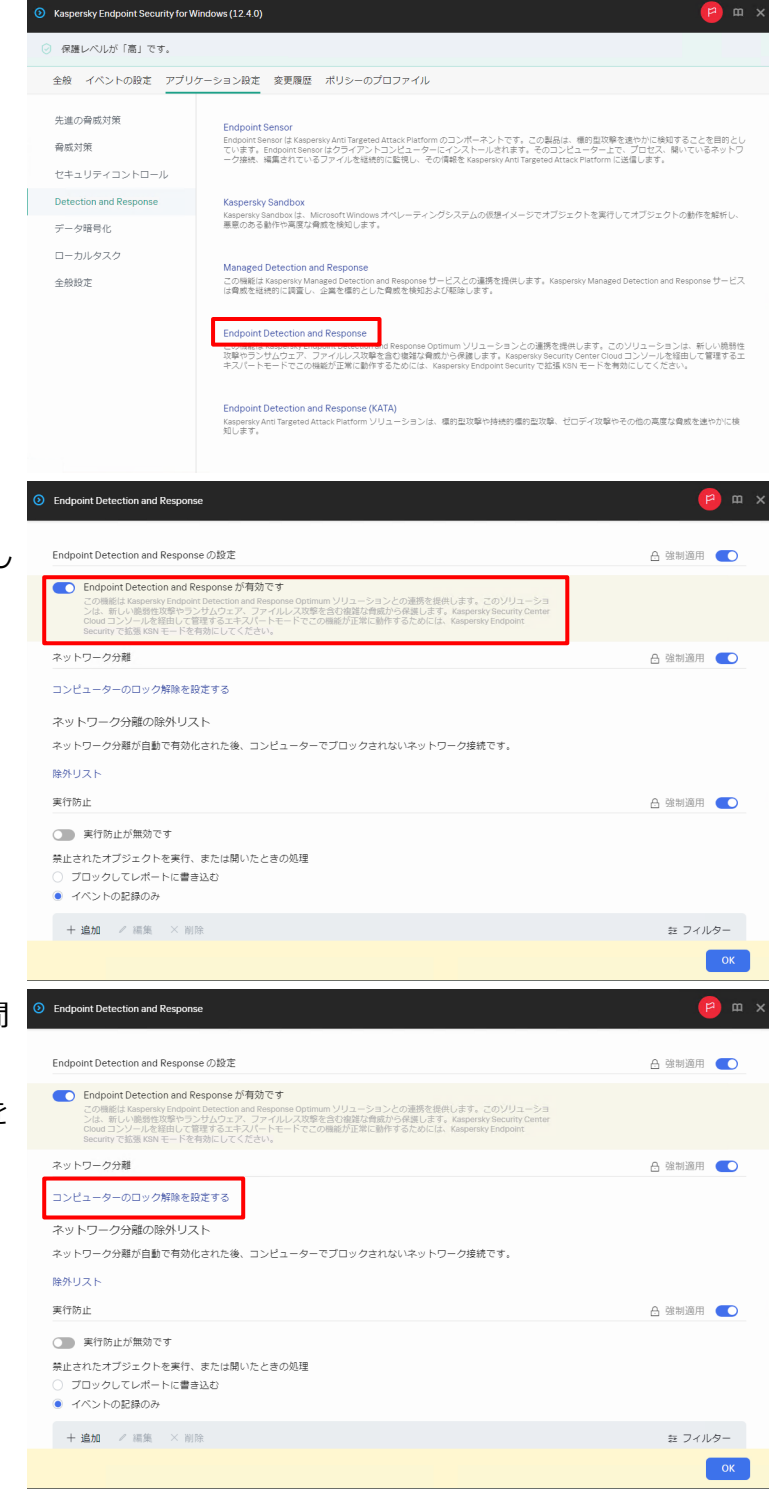

(5) トグルボタンをクリックし、Endpoint Detection and Response を有効にし ます。

(6) ネットワーク分離時の自動ロック解除時間 を設定します。 「コンピューターのロック解除を設定する」を

クリックします。

(7) 任意の時間を設定し、「OK」をクリックしま す。

◎ コンピューターのロック解除  $m \times$ コンピューターのロック解除 ◎ 分離されたコンピューターのロックを自動的に解除するまでの時間 時間  $_{\rm 8}$ 

既定では、8 時間に設定されています。

(8) ネットワーク分離時に通信を遮断したくな いアプリケーションなどがある場合、除外リス トに追加します。 除外リストにルールを追加する場合、「除 外リスト」をクリックします。

(9) 「追加」をクリックします。

追加したいプロトコルを登録し、OK をクリッ クします。

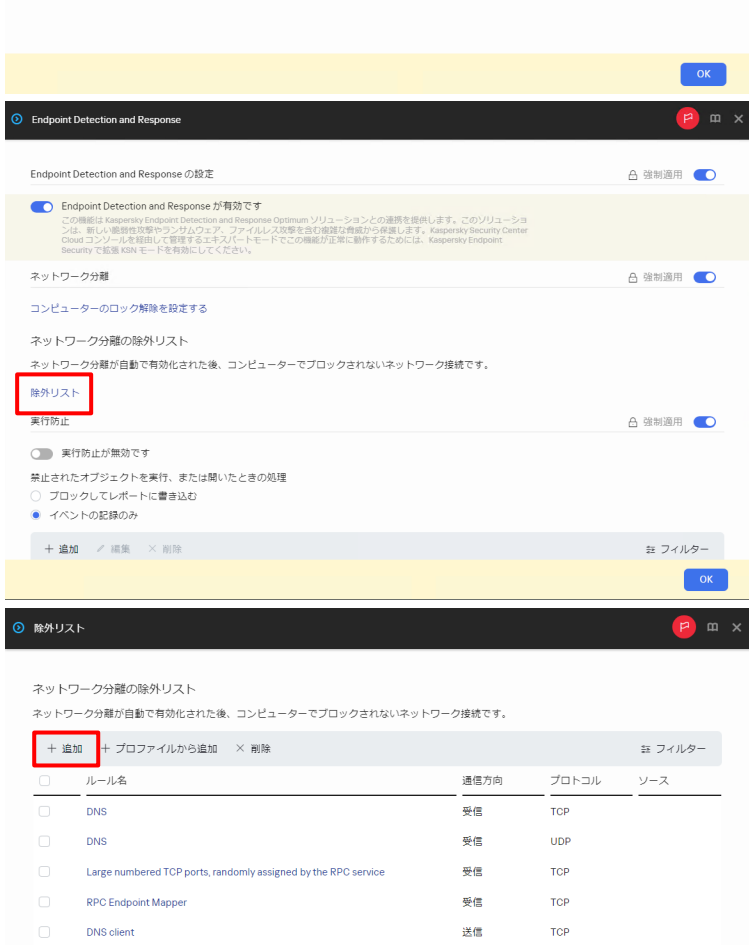

送信

受信

受信 / 送信

受信 / 送信

**UDP** 

**UDP** 

**UDP** 

**UDP** 

**DNS** client

DHCP serve

DHCP clien

MADCAP

- (10) トグルボタンをクリックし、実行防止を 有効にします。
- **D** Endpoint De ネットワーク分離 ☆ 第制適用 ●● コンピューターのロック解除を設定する ネットワーク分離の除外リスト ネットワーク分離が自動で有効化された後、コンピューターでブロックされないネットワーク接続です。 除外リスト 実行防止 △ 強制適用 ● ■<br>禁止されたオブジェクトを実行、または開いたときの処理<br>○ ブロックしてレポートに書き込む<br>● イベントの記録のみ  $+i\hat{a}\hat{b}\hat{b} \quad \angle \hat{a}\hat{a}\hat{b} \quad \times \hat{b}\hat{b}$ 証 フィルター  $-27-97$ オブジェクトのパス 名前 種別 データなし Cloud Sandbox の設定 **△ 強制適用 ○ 3** Cloud Sandbox<br>クラウドベースの独立した環境のオブシェクトのふるまいの分析により検知された骨続は検知結果で別に表示されます。分<br>新されたオブシェクトのデータを受け取るには、KSNに接続する必要があります。  $\alpha$ **O** Endpoint Detection and Response  $m \times$ ネットワーク分離の除外リスト ネットワーク分離が自動で有効化された後、コンピューターでプロックされないネットワーク接続です。 除外リスト and the set △ 強制適用 ●● ● 実行防止が有効です <br>ほいたときの処理 ● ブロックしてレポートに書き込む +追加 / 編集 話 フィルター ステータス 名前 種別 オブジェクトのパス データなし Cloud Sandbox の設定 △ 強制適用 ● Cloud Sandbox Cloud Sandbox<br>クラウドベースの強立した環境のオブジェクトのふるまいの分析により検知された脅威は検知結果で別に表示されます。分<br>析されたオブジェクトのデータを受け取るには、KSN に接続する必要があります。 **8** Endpoint Detection and Respo ネットワーク分離の除外リスト ネットワーク分離が自動で有効化された後、コンピューターでプロックされないネットワーク接続です。 除外リスト 実行防止 A 強制適用 ● ● ●●● 事行防止が有効です 禁止されたオブジェクトを実行、または開いたときの処理<br>◉ ブロックしてレポートに書き込む ○ イベントの記録のみ +追加 / 編集 転 フィルター  $\times$  BIR ステータス 名前 種別 オプジェクトのパス  $\vec{\pi}$ -Abu. Cloud Sandbox の設定 A 強制適用 (C) Cloud Sandbox 。<br>こ環境のオブジェクトのふるまいの分析により検知された脅威は検知結果で別に表示されます。分<br>データを受け取るには、KSN に接続する必要があります。
- (11) 禁止されたオブジェクトが実行された 場合の処理を「ブロックしてレポートに書き 込む」に変更します。

(12) トグルボタンをクリックし、Cloud Sandbox を有効にして「OK」をクリックし ます。

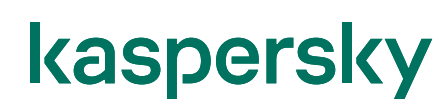

(13) 「保存」をクリックします。

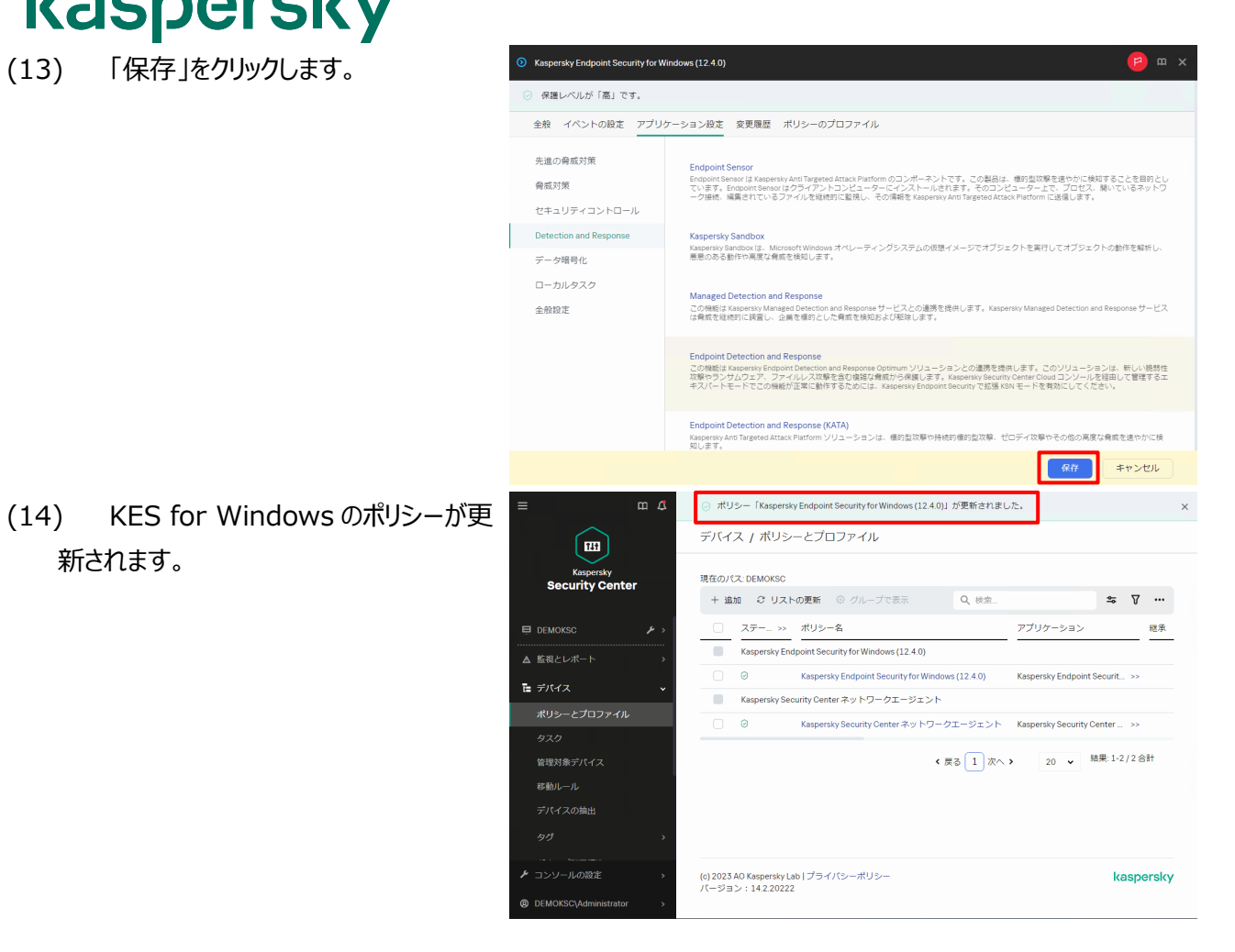

以上になります。

新されます。

<span id="page-14-0"></span>本章では対象のクライアントデバイスに EDR-O コンポーネントを追加する方法をご説明します。 インストール方法は 2 パターンあります。

**パターン 1︓NA、KES が導入済みのデバイスの EDR-O コンポーネントを有効化する場合 →「4.1. EDR-O コンポーネントの有効化」を参照**

**パターン 2︓KES が未導入のデバイスに対し、EDR-O コンポーネントを追加した KES を リモートインストールする場合 →「4.2. EDR-O コンポーネントを有効にした KES のリモートインストール」を参照**

<span id="page-15-0"></span>kaspersky 4.1. EDR-O コンポーネントの有効化

KSC から「コンポーネントの変更」タスクを実行することでデバイスにインストール済みの KES に対し、 EDR-O コンポーネントを追加することが出来ます。

(1) 「デバイス」-「タスク」を選択し、「現在の パス」が<管理サーバー名>になっているこ とを確認し、「追加」をクリックします。

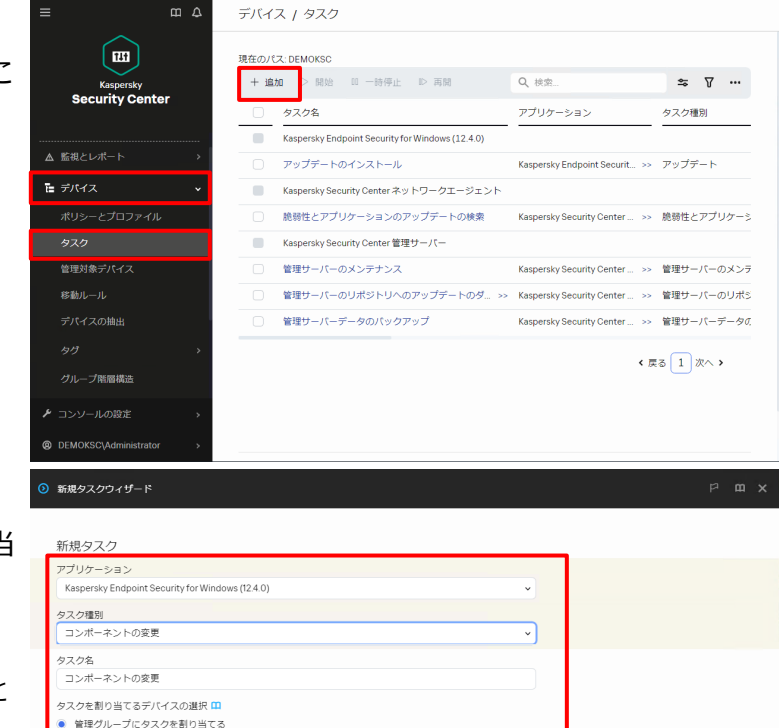

- (2) タスク追加ウィザードが表示されます。 以下のアプリケーション/タスク種別/割り当 てるデバイスを選択し、任意のタスク名を 設定して「次へ」をクリックします。 ここではタスク名「コンポーネントの変更」と します。
	- ・アプリケーション:
	- Kaspersky Endpoint Security for Windows (12.4.0)
	- ・タスク種別:
	- コンポーネントの変更
	- ・タスクを割り当てるデバイスの選択: 管理グループにタスクを割り当てる

次へ

デバイスの抽出にタスクを割り当てる

ーーパイ<br>アパイスのアドレスを手動で指定するか、リストからアドレスをインポートする

(3) タスクを割り当てるグループを設定します。 「管理対象デバイス」にチェックを入れ、「次 へ」をクリックします。

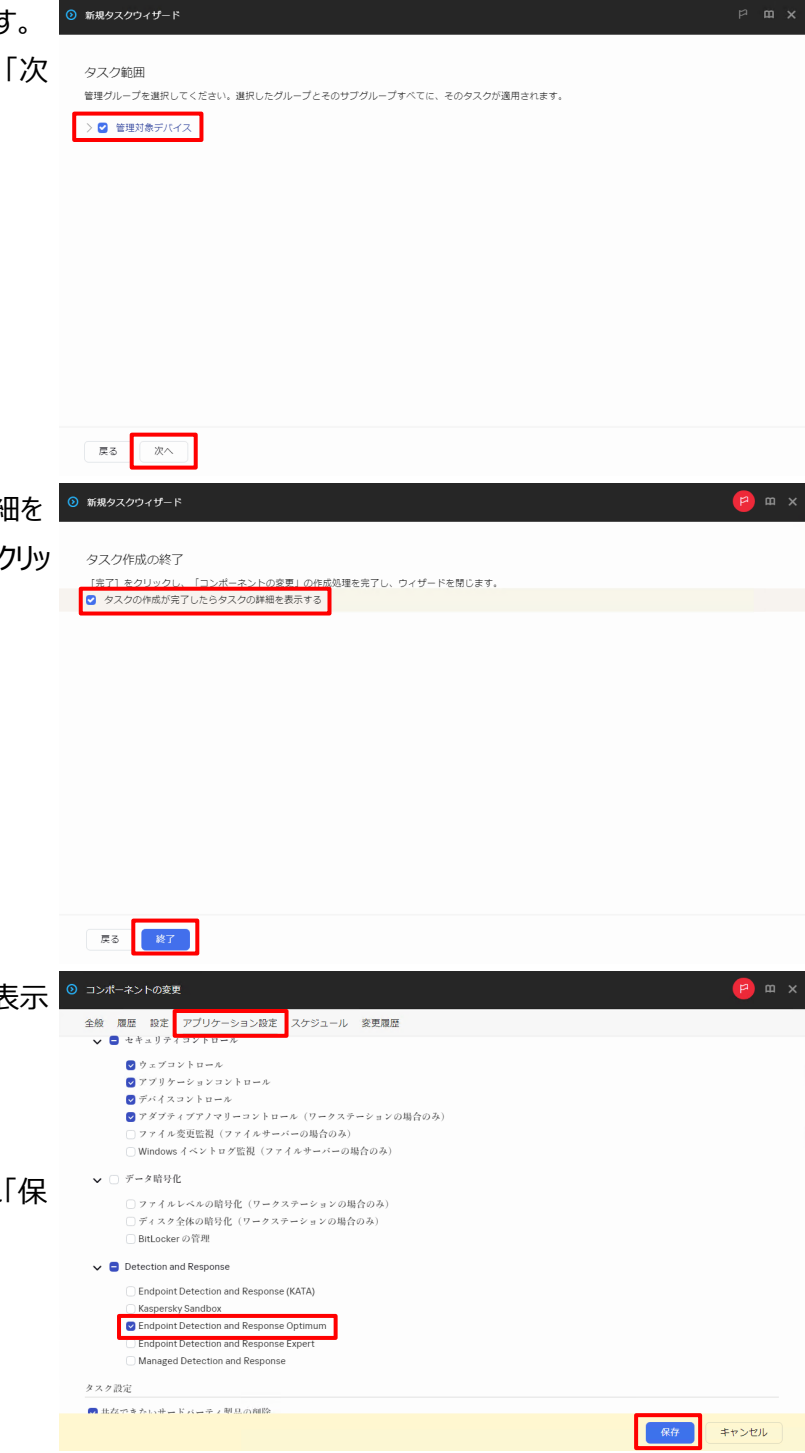

(4) 「タスクの作成が完了したらタスクの詳細を 表示する」にチェックを入れ、「終了」をクリッ クします。

(5) タスクの作成完了後、タスクの詳細が表示 されます。 「アプリケーション設定」タブを選択し、 「Endpoint Detection and Response Optimum」にチェックを入れ「保 存」をクリックします。

(6) タスクのスケジュールを設定します。 「スケジュール」タブをクリックし、タスクを作 成した 5 分後にタスクが実行されるように 設定をして「保存」をクリックします。 ここでは 2024/2/1 12:00 にタスクが実 行されるよう以下の通り設定します。

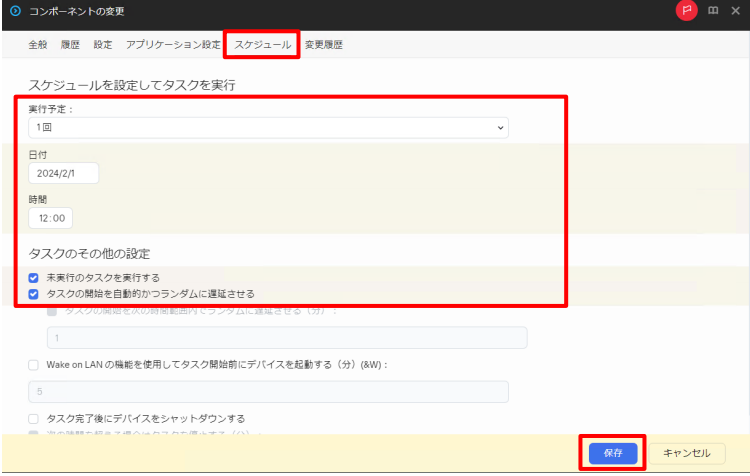

- ·実行予定: 1 回  $\cdot$ 日付: 2024/2/1 (現在日時を設定)
- ·時間:

12:00 (現在時刻の 5 分後を設定)

・タスクのその他の設定

☑「未実行のタスクを実行する」

☑「タスクの開始を自動的かつランダムに 遅延させる!

※上記設定で実行することで、タスク開 始時にシャットダウンしていたデバイスは、 起動時にタスクが開始されます。

(7) 右図の通りタスクの設定が更新されたこと が表示されます。

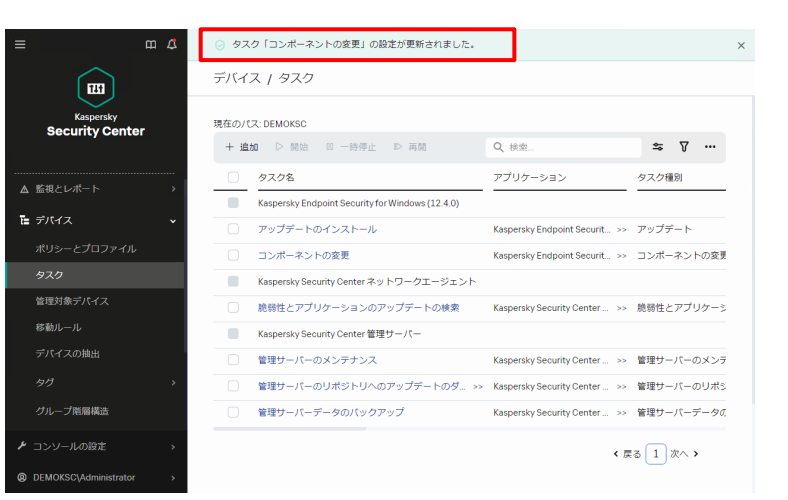

(8) 設定した時刻になるとタスクが開始されま す。 タスクのステータス確認の為、「コンポーネン トの変更」をクリックします。

(9) タスクのステータスが表示されます。 「履歴」タブをクリックします。

(10) 各デバイスのタスクのステータスが表示 されます。 対象のデバイスのステータスがすべて「正常

終了」になっていることを確認します。

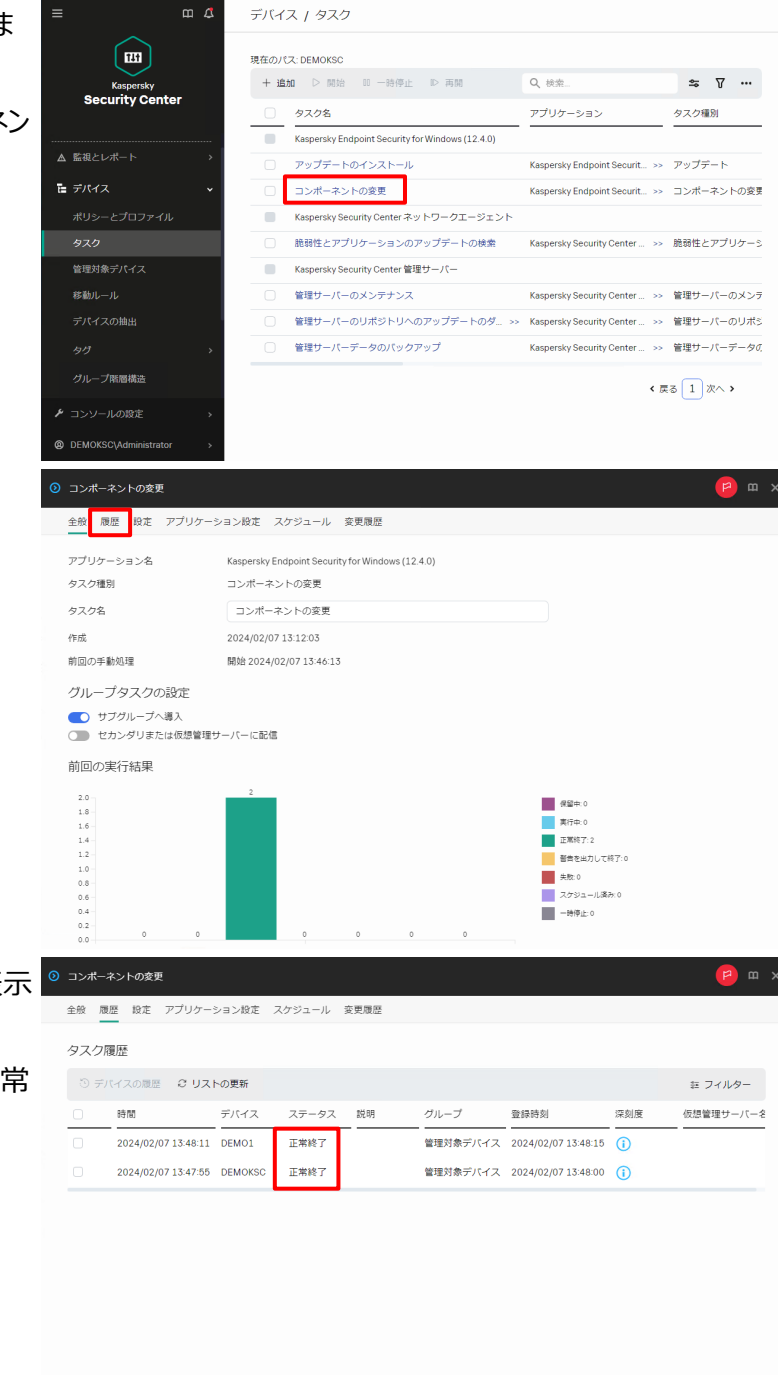

以上になります。

#### <span id="page-19-0"></span>kaspersky 4.2. EDR-O コンポーネントを有効にした KES のリモートインストール

KSC で EDR-O コンポーネントを有効にした KES のインストールパッケージを作成し、リモートインストールする手 順をご説明します。

#### ※**事前に NA がデバイスにインストールされている必要があります。**

手順は別資料「Kaspersky Endpoint Security for Windows 12 簡単リモートインストールガイド」を 参照し、実施してください。

m o 監視とレポート / ダッシュボード (1) KES のインストールパッケージの設定変更  $\boxed{m}$ 保護ステータス Ø をします。  $\bullet$  Wa Kaspersky<br>**Security Cente** O OK<br>O NH 「検出と製品の導入」-「導入と割り当て」- ■ 検出と製品の導入 「インストールパッケージ」を選択します。 未刻り当てデバイン  $\blacksquare$ ■ 著者  $\blacksquare$ 検出 **画道入力制作出で** 移動ルール 新しいデバイス Ò 脅威アクティビティ Ċ 製品導入ウィザート  $2.0$ <br>1.5 クラウド環境の設定 インストールパッケー 2024/02/ コンソールの設定 検知が多い脅威 感染の多いデバイス Ġ  $\langle \hat{q} \rangle$ <sup><sup>®</sup> DEMOKSC\Admin</sup>  $\mathfrak{a}$ 検出と製品の導入 / 導入と割り当て / インストールパッケージ (2) KES のインストールパッケージを選択しま  $\sqrt{m}$ す。 Kaspersky<br>Security Center +追加 × 削除 ご 更新 + 製品の導入 Q 検索.  $\approx$   $\sqrt{}$  ... 名前 アプリケーション マ 検出と製品の導入 Exchange モバイルデバイスサーバー (14.2.0.26967) カスペルスキ Exchange モバイルラ 未割り当てデパイス iOS MDM サーバー (14.2.0.26967)  $1781.7+$  $\log$  MDM  $\pm - \sqrt{2}$ 検出 Kaspersky Security Center ネットワークエージェ. カスペルスキー Kaspersky Security Ce マ 導入と割り当て persky Endpoint Security for Windows (12.4.0) ... カスペルスキー Kaspersky Endpoint S  $800 - 1$ 精果: 1-4 / 4 合計 ← 戻る 1 次へ > 製品導入ウィザード  $20 - x$ クラウド環境の設定 <br>インストールパッケージ デバイスの抽出  $150 - 0.0007$ (c) 2023 AO Kaspersky Lab | プライパシーボリシー<br>パージョン:14.2.20222 kaspersky -<br>ndows (12.4.0) (日本語) (Strong encryption)\_12.4.0.467 (3) EDR コンポーネントを有効にします。  $\overrightarrow{J} \Pi J^0 \overrightarrow{T} \overrightarrow{c}$  : Ka 全般 設定 競合アプリ ライセンス スタンドアロンパッケージ 変更履歴 「設定」タブ-「保護機能」を選択し、 **■** AMSI保護 v □ セキュリティコントロール 「Endpoint Detection and Re- $\bullet$ **3** ツェノコ・トロール<br>② デバイスコントロール<br>◎ デバイスコントロール<br>◎ アダプティブアノマリーコントロール(ワークステーションの場合のみ) sponse Optimum」にチェックを入れ、 .<br>)ファイル変更監視(ファイルサーバーの場合のみ) )<br>)Windows イベントログ監視(ファイルサーバーの場合のみ) 「保存」をクリックします。□ ギニタ時時化 )ファイルレベルの暗号化 (ワークステーションの場合のみ) ディスク全体の暗号化 (ワークステーションの場合のみ) 。<br>| BitLocker の管理  $\vee$   $\Box$  Detection and Response Endpoint Detection and Response (KATA) sky Sandb **O** Endpoint Detection and Response Optimum Managed Detection and Response  $+ \gamma > 2 \mu$ 保存

(4) 設定変更完了後、再度インストールパッケ 検出と製品の導入 / 導入と割り当て / インストールパッケージ  $\boxed{m}$ ージの一覧画面が表示されます。 Kaspersky<br>Security Center + 追加 × 削除 ご 更新 + 製品の導入 Q 検索  $\approx$   $\sqrt{}$  ... <br><br>様出と製品の導入 名前  $y - x$ アプリケーション ធ្ល Exchange モバイルデバイスサーバー (14.2.0.26967) カスペルスキー Exchange モバイルデ iOS MDM サーバー (14.2.0.26967) カスペルスキー iOS MDM サーバー Kaspersky Security Center ネットワークエージェ... >> カスペルスキー Kaspersky Security C ■ 導入と割り当て Kaspersky Endpoint Security for Windows (12.4.0) ... >> カスペルスキー Kaspersky Endpoint S 結果: 1-4 / 4 合計 ← 戻る $\boxed{1}$ 次へ ▶  $20 - 4$ 製品導入ウィザード クラウド環境の設定 デバイスの抽出 コンソールの設定 (c) 2023 AO Kaspersky Lab | プライバシーボリシー<br>バージョン:14.2.20222 kaspersky **JEMOKSC\Adn** デバイス / グループ階層構造 (5) KES をインストールするデバイス用のグルー  $\sqrt{m}$ **+ 追加 × 削除 → 移動 & リストの更新 ▲ インボート** プを作成します。 Kaspersky<br>Security Center ✔ 管理グループ ■ 管理対象デバイス 「デバイス」-「グループ階層構造」を選択 ■ デバイス し、「管理対象デバイス」にチェックを入れて ポリシーとプロファイル 「追加」をクリックします。 管理対象デバイス デバイスの抽出 グループ階層構造 **& ユーザーとロール** コンソールの設定 (c) 2023 AO Kaspersky Lab | プライバシーボリシ-<br>パージョン:14.2.20222 kaspersky <sup><sup>®</sup> DEMOKSC\Admin</sup> デバイス / グループ階層構造 (6) 新しい管理グループの名前を入力して「追 新しい管理グループの名前  $\times$ 「管理対象デバイス」に管理グループを追加  $\sqrt{m}$ + 追加 × 削除 中 移動 & リスト 加」をクリックします。 KES未インスト ■ 管理グループ<br>■ 管理対象デバイス Kaspersky<br>**Security Center** ここではグループ名を「KES 未インストー ル」とします。(c) 2023 AO Kaspersky Lab<br>パージョン: 14.2.20222

 $\mathbf{m}$   $\mathbf{\Omega}$ (7) 新しいグループが作成されたことを確認しま デバイス / グループ階層構造  $\boxed{m}$ + 追加 × 削除 → 移動 2 リストの更新 ▲ インボート す。 管理グループ Kaspersky<br>Security Cente 管理対象デバイス KES未インストール 管理対象デバイス 移動ルール デパイスの抽出 グループ階層構造 & ユーザーとローノ 5 操作 「图 検出と製品の導入 曲 マーケットプレイン ▶ コンソールの設定 **@ DEMOKSCLAH**  $\overline{a}$ デバイス / 管理対象デバイス (8) "(7)"で作成したグループに対象のクライア  $\boxed{m}$ 現在のパス: DEMOKSO ントデバイスを追加します。 Kaspersky<br>Security Center ■ 名前 「デバイス」-「管理対象デバイス」を選択 DEMO1  $\overline{B}$  DEMOKSO DEMOKSO し、移動したいクライアントデバイスにチェッ  $E = \frac{1}{2} \pi r^2 \sqrt{2}$ クを入れて「グループへ移動」をクリックしま ポリシーとプロファイル す。 管理対象デバイス 移動ルール デバイスの抽出 コンソールの設定 デバイス / 管理対象デバイス (9) 対象のクライアントデバイスの移動先のグル  $\boxed{m}$ ープを設定します。 + デバイスの追加 Kaspersky<br>Security Cente O SH<br>O DEMO "(7)"で作成したグループにチェックを入  $\overline{a}$ れ、「移動」をクリックします。 ここでは、グループ名「KES 未インストー ル」を選択します。 (c) 2023 AO Kaspersky Lat<br>パージョン: 14.2.20222  $\overline{a}$ デバイス / 管理対象デバイス (10) 「現在のパス︓<管理サーバー名>」  $\sqrt{m}$ 現在のパス: DEMOKSC をクリックします。ー<br>デバイスの追加 Kaspersky<br>Security Center  $\bullet$  80 DEMO1  $\blacksquare$ **EMOKSO** DEMOKSO 

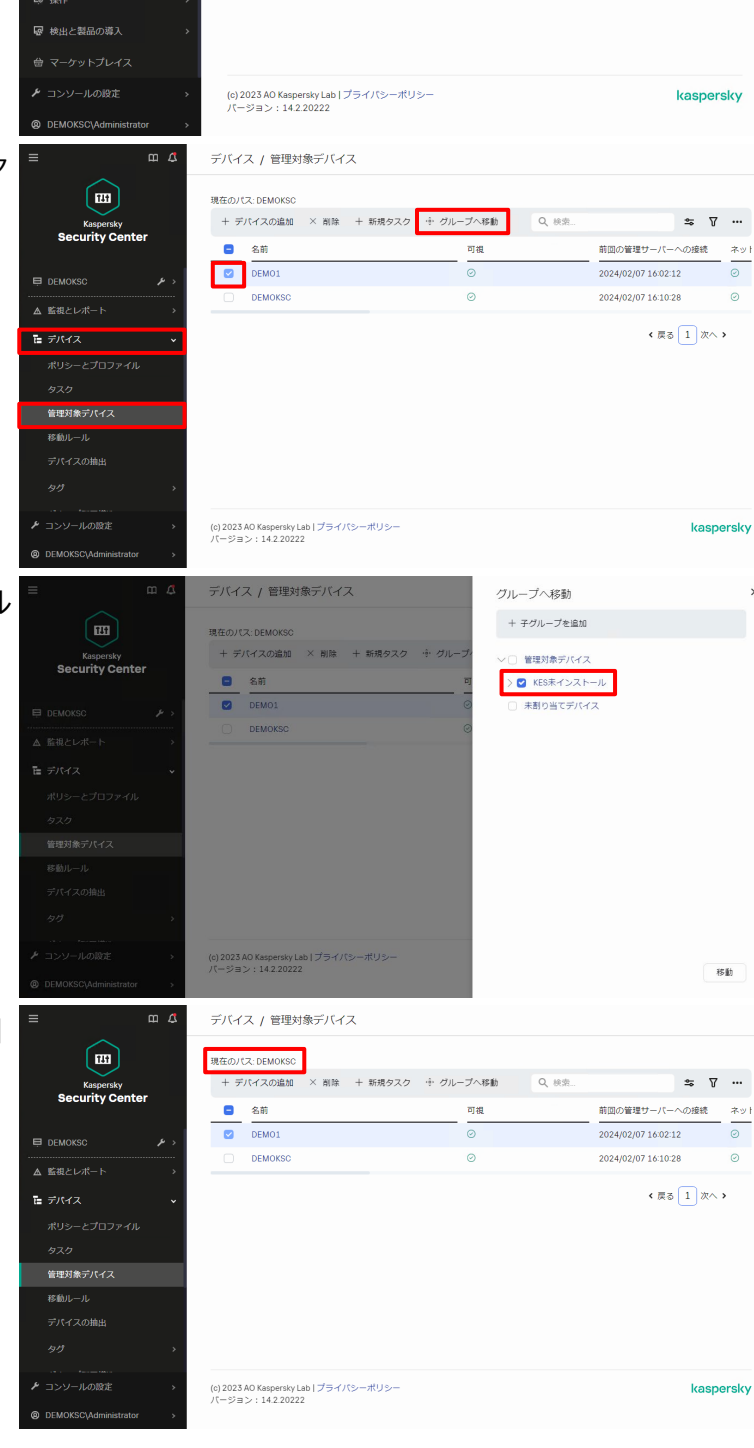

ı,

(11) 移動先のグループを選択します。 ここでは「KES 未インストール」をクリックし ます。

- (12) 対象のクライアントデバイスがリストさ れていることを確認します。 確認後、「現在のパス: <管理サーバー 名>/管理対象デバイス/<移動先グルー プ名>」をクリックします。
- (13) 表示するグループを変更します。 「<管理サーバー名>」をクリックします。 ここでは「DEMOKSC」を選択します。

(14) リモートインストールタスクを作成しま す。

「デバイス」-「タスク」を選択し、「現在のパ ス」が<管理サーバー名>になっていること を確認して「追加」をクリックします。

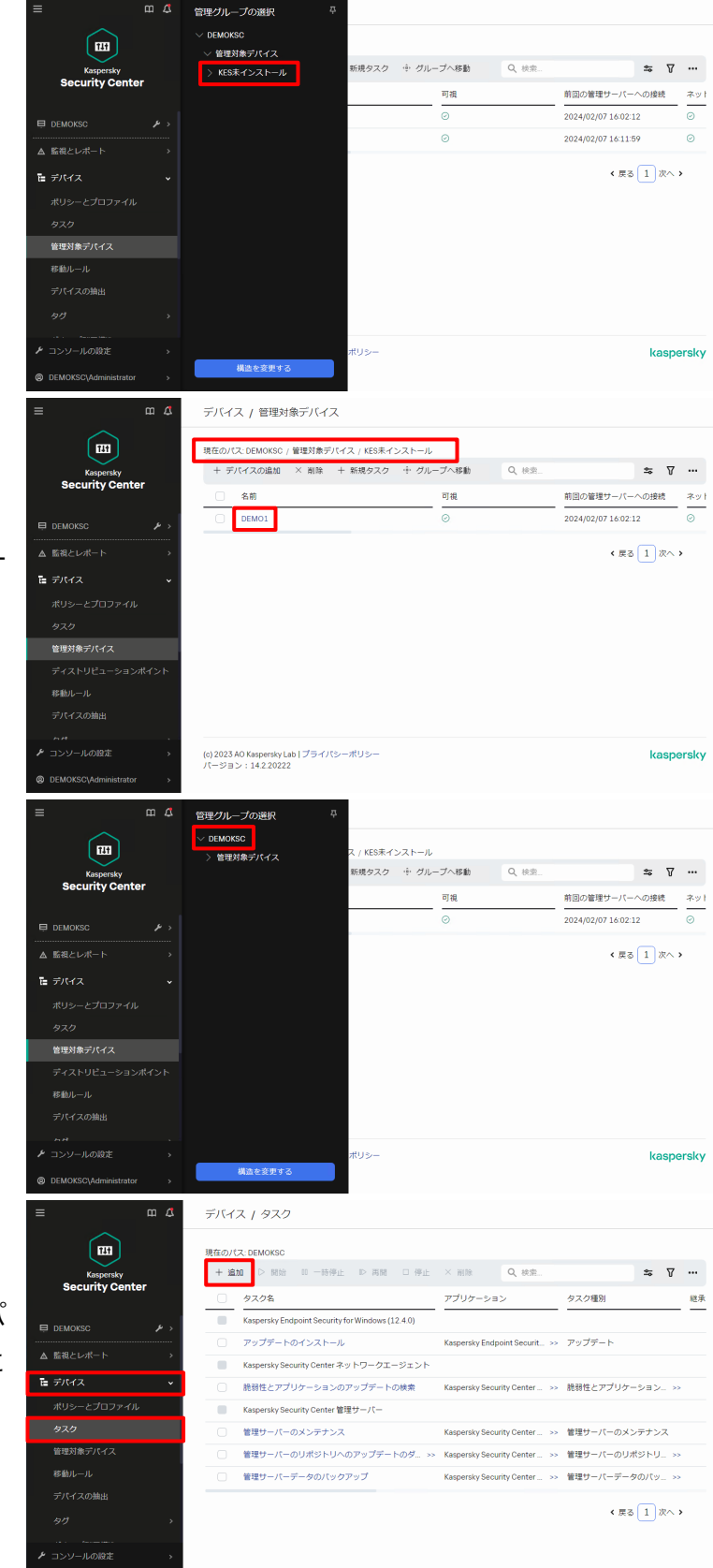

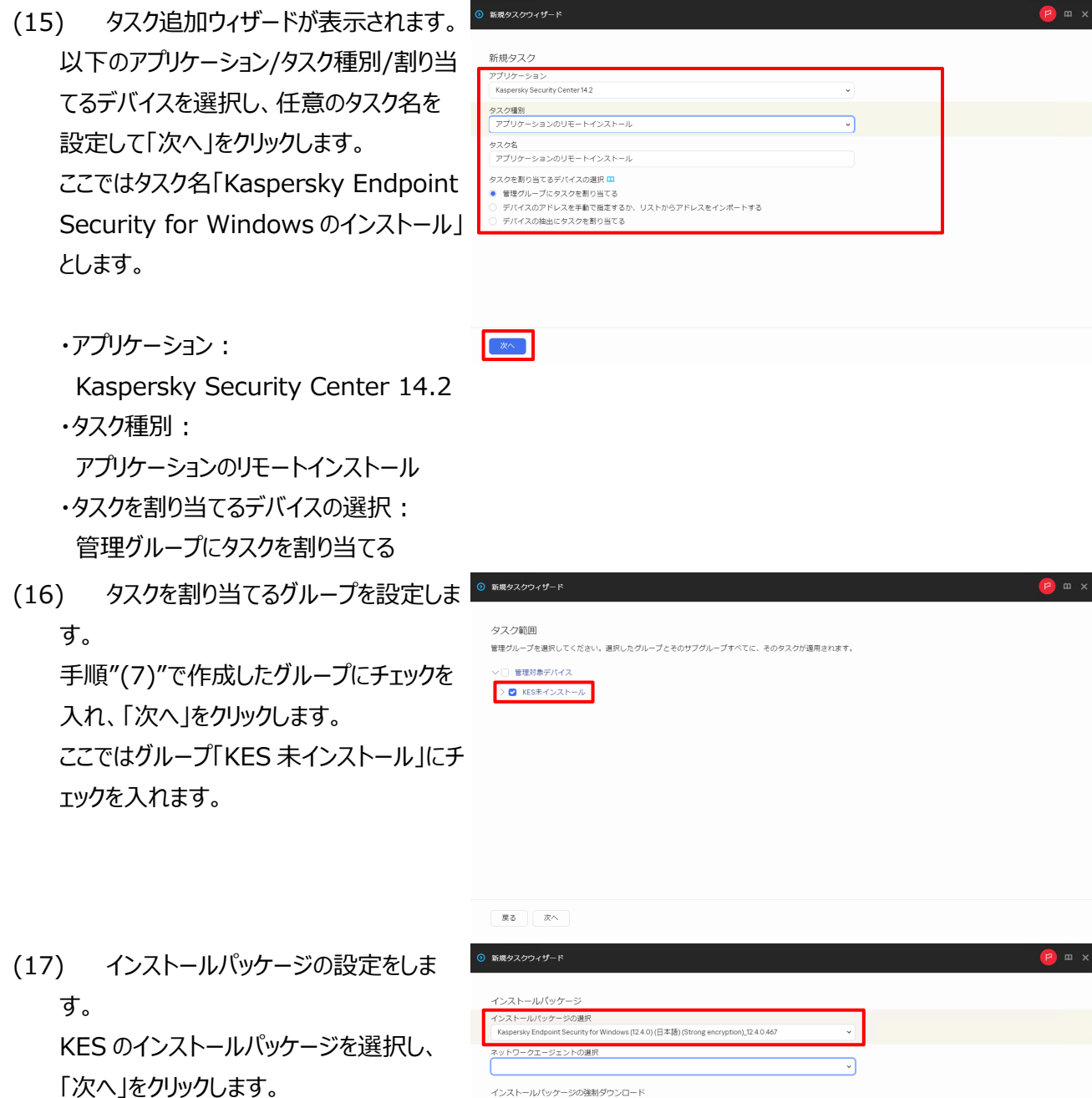

インストールパッケージの強制ダウンロード

同時ダウンロード数の上限

インストール試行回数の上限

|東る | 次へ |

ノハールバッツーンが28世のツノレロード<br>■ アディストリビューションボイントを通じてオペレーティングシステムの共有フォルダーを使用する<br>■ 『夏子ストリビューションボイントを通じてオペレーティングシステムの共有フォルダーを使用する<br>■ 管理サーバーを通じてオペレーティングシステムの共有フォルダーを使用する<br>クラウドサービスプロバイダーのAPLを使用して操作を実行するには、特別なライセンスが必要です。詳細

 $5<sup>5</sup>$ 

<mark>◎</mark> アプリケーションが既にインストールされている場合再インストールしない<br>◎ ダウンロード前に 05:の種別を確認する<br>○ Active Directory のグループポリシーにバッケージのインストールを割り当てる<br>○ 東付中のアプリケーションを終了するよう告知する

(18) インストール 後 の OS 再起動方法 を 選択します 。 ここでは「デバイスを再起動する」を選択 し 、 「 次 へ 」をクリックします 。 競合他社製品がインストールされている 場 合など 、KES インストール 後 に OS の 再 起動 が必要となるケースがあります 。

再起動について以下 の設定 が可能です 。

- **・ デバイスを再起動しない** インストール完了後も冉起動は行いませ ん 。OS が保護されない状態となりま す の でご注意ください 。
- **・ デバイスを再起動する** インストール完了後 、60 秒のカウント タウン後 OS の冉起動が強制的に行 われます 。
- **・ ユーザーに処理 を確認する** インストール完了後 、OS の再起動 を 選択 するダイアログが表示されます 。 既定では |延期」をすると 5 分後に 再度通知され 、30 分後 に強制再起 動 が行われます 。
- (19) タスクの実行アカウントを指定します 。 ここでは既定値のまま、| 次へ 」をクリックし ます 。

既にネットワークエージェントがインストール されているデバイスに 対しリモートインストー ルを 行います 。 ネットワークエージェント経由の場合、 SYSTEM 権限でインストールが行われる ため 、アカウントの指定 は不要です 。

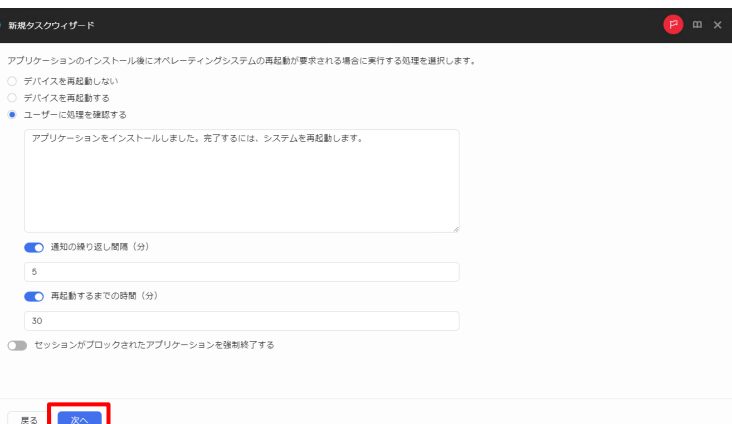

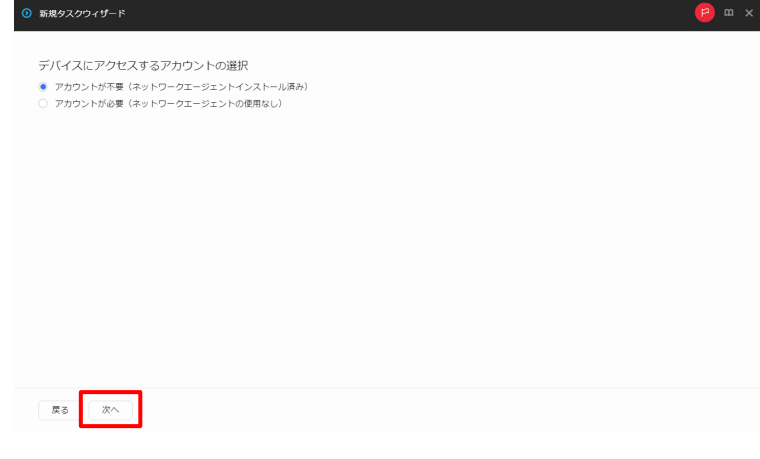

(20) 「タスクの作成が完了したらタスクの 細を表示する」にチェックを入れ、「終了」 クリックします。

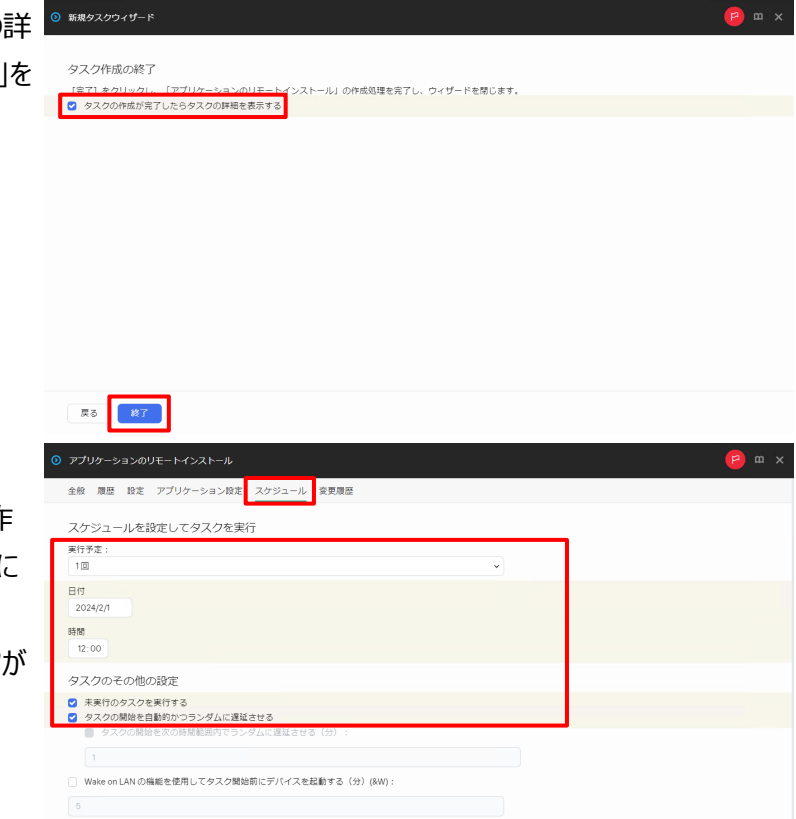

タスク完了後にデバイスをシャットダウンする<br>\*\*\*\*\*\*\*\*\*\*\*\*\*\*\*\*\*\*\*\*\*\*\*\*\*

(21) タスクのスケジュールを設定します。 「スケジュール」タブをクリックし、タスクを作 成した 5 分後にタスクが実行されるよう 設定をして「保存」をクリックします。 ここでは 2020/10/1 12:00 にタスク 実行されるよう以下の通り設定します。

·実行予定:

- 1 回
- $\cdot$ 日付:

2024/2/1 (現在日時を設定)

·時間:

12:00 (現在時刻の 5 分後を設定) ・タスクのその他の設定 ☑「未実行のタスクを実行する」

☑「タスクの開始を自動的かつランダムに 遅延させる」

※上記設定で実行することで、タスク開 始時にシャットダウンしていたデバイスは、 起動時にタスクが開始されます。

キャンセル

- (22) 右図の通りタスクの設定が更新された ことが表示されます。
- タスク「アプリケーションのリモートインストール」の設定が更新されました。  $\mathfrak{a}$ デバイス / タスク  $\boxed{m}$ Kaspersky<br>Security Cente 現在のパス: DEMOKSO  $+ \mathop{\mathrm{im}}\nolimits u \quad \triangleright \ \mathop{\mathrm{min}}\nolimits$ 時停止 D 再開 D 停止 X 剛除 Q 検索...  $\equiv$  DEMOKSO タスク名 アプリケーション タスク種別 經承 Kasnersky Endpoint Security for Windows (12.4.0) A 略視とレポート -<br>アップデートのインストール Kaspersky Endpoint Securit.. >> アップデート  $E = \pm i(4.2)$ Kaspersky Security Center ネットワークエージェント 脆弱性とアプリケーションのアップデートの検索 Kaspersky Security Center... >> 脆弱性とアプリケーション... >> Kaspersky Security Center 管理サーバー 管理対象デバイス アプリケーションのリモートインストール Kaspersky Security Center... >> アプリケーションのリモー... >> 管理サーバーのメンテナンス Kaspersky Security Center... >> 管理サーバーのメンテナンス - 管理サーバーのリポジトリへのアップデートのダ... >> Kaspersky Security Center ... >> 管理サーバーのリポジトリ... >> -<br>管理サーバーデータのパックアップ Kaspersky Security Center... >> 管理サーバーデータのパッ... >> **★ コンソールの設定**  $\sqrt{\pi}$   $\sqrt{1}$   $\sqrt{\pi}$  $\mathbf{m}$   $\mathbf{\Delta}$ デバイス / タスク (23) 設定した時刻になるとタスクが開始さ  $\boxed{m}$ 現在のパス: DEMOKSO **+追加** ▷ 開始 Ⅲ 一時停止 *D* 再開 □ 停止 × 削除 Q 検索...  $\begin{array}{ccccc} \mathbf{r} & \mathbf{r} & \mathbf{r} & \mathbf{r} \end{array}$ Kaspersky<br>Security Center | タスク名 アプリケーション タスク種別 ... 継承 タスクのステータス確認の為、作成したリモ Kaspersky Endpoint Security for Windows (12.4.0)  $\overline{B}$  DEMOKSC -<br>アップデートのインストール Kaspersky Endpoint Securit... >> アップデート ートインストールタスクをクリックします。 Kaspersky Security Center ネットワークエージェント  $E = \pm i \sqrt{2}$ 簡略性とアプリケーションのアップデートの検索 Kaspersky Security Center... >> 簡弱性とアプリケーション... >>  $\sim$ Kaspersky Security Center 管理サーバー アプリケーションのリモートインストール Kaspersky Security Center... >> アプリケーションのリモー... >> 管理対象デバイス 管理サーバーのメンテナンス Kaspersky Security Center... >> 管理サーバーのメンテナンス -<br>管理サーバーのリボジトリへのアップデートのダ... >> Kaspersky Security Center... >> 管理サーバーのリボジトリ... >> 管理サーバーデータのパックアップ Kaspersky Security Center... >> 管理サーバーデータのパッ... >> ← 戻る 1 次へ > **▶ コンソールの設定** (24) 「履歴」タブをクリックし、対象のデバイ  $P$  m  $>$ 全般 履歴 設定 アプリケーション設定 スケジュール 変更履歴 スのステータスが「正常終了」になっている タスク障害 ○ デバイスの隠歴 2 リストの更新 証 フィルター  $\mathbb{B}\oplus \mathbb{M} \mathbb{S}$ デバイス ステータス 説明 グループ 登録時刻 -<br>2024/02/07 16:52:13 DEMO1 正常終了 インストールが正常に完了しました。 KES未インストール 2024/02/07 16:52:13 (i)

以上になります。

ことを確認します。

れます。

#### <span id="page-27-0"></span>kaspersky **5. EDR-O コンポーネント有効化確認**

本章では対象のクライアントデバイスの EDR-O コンポーネントが有効化されているかを KSC の「デバイスの抽出」 機能で確認する手順をご説明します。

(1) 「デバイス」-「デバイスの抽出」を選択し、 「追加」をクリックします。

(2) デバイスの抽出の設定プロパティが表示さ れます。 「全般」タブを選択し、任意の抽出名を入 力します。 ここでは「EDR-O コンポーネント有効化確

認」とします。

(3) デバイスの抽出条件を追加します。 「新規の条件」をクリックします。

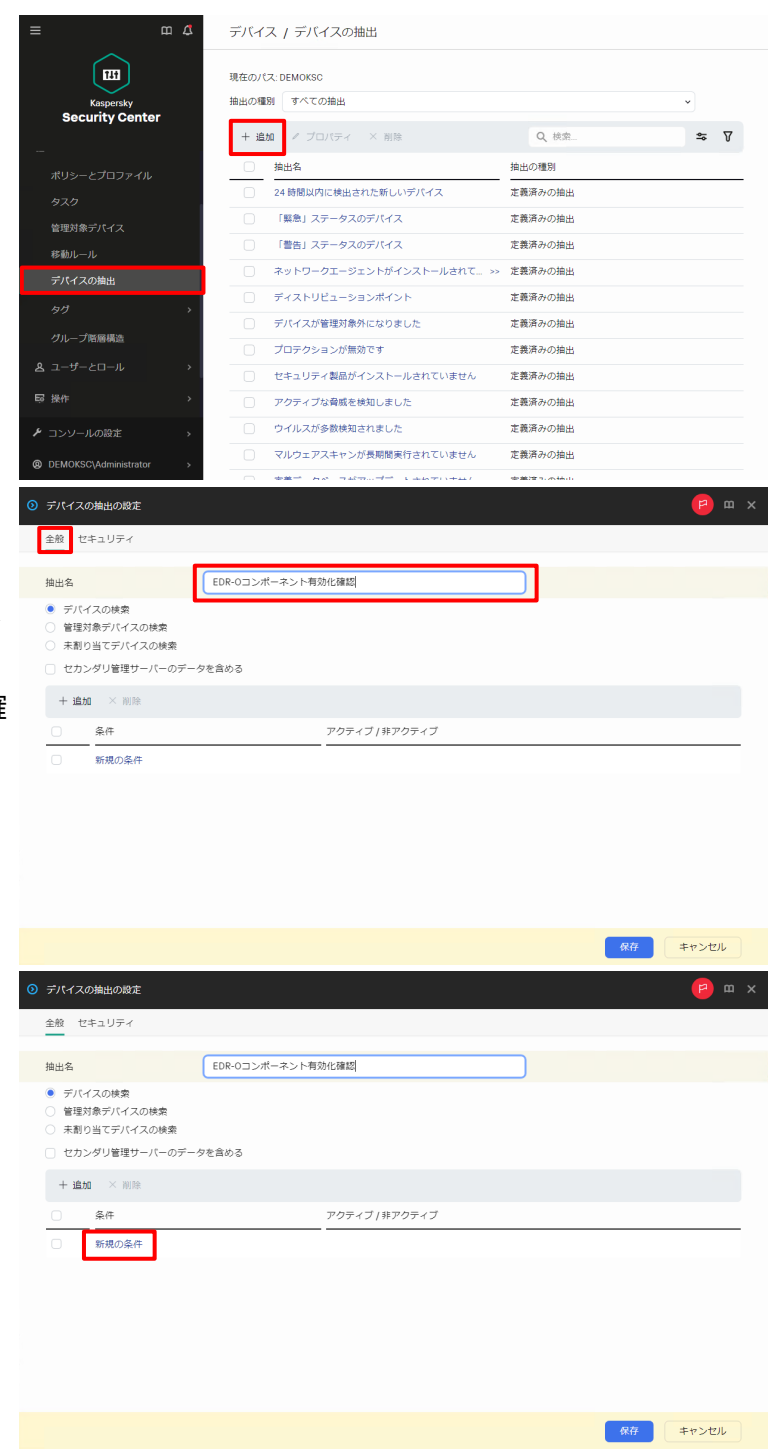

(4) 「全般」タブを選択し、任意の条件名を入 力します。 ここでは「EDR-O コンポーネント有効化確 認」とします。

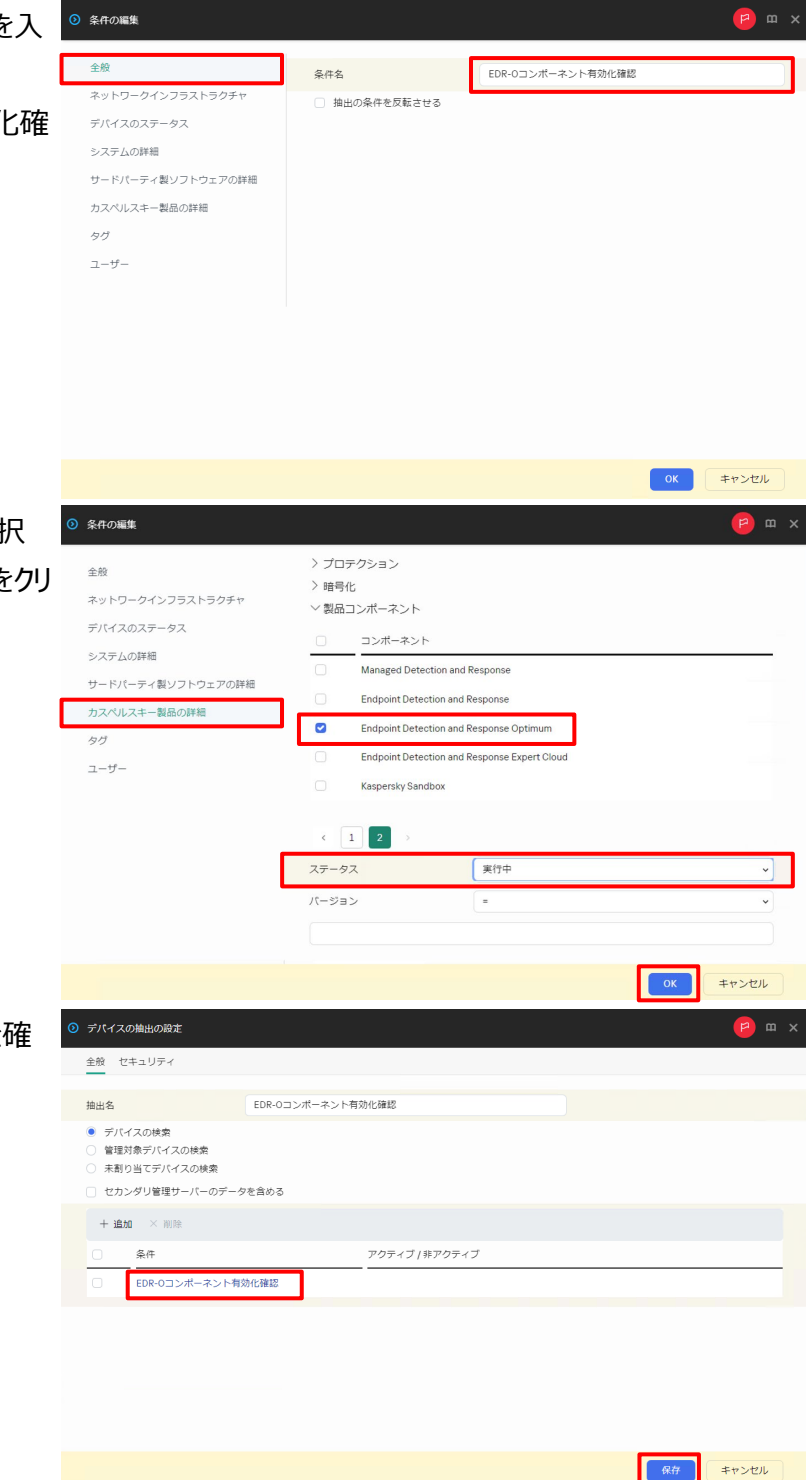

(5) 「カスペルスキー製品の詳細」タブを選択 し、条件を以下の通り設定し、「OK」をクリ ックます。

> ・製品コンポーネント名: Endpoint Detection and Response Optimum •ステータス: 実行中

(6) 作成した抽出条件が追加されたことを確 認し、「保存」をクリックします。

(7) デバイスの抽出が作成され、右図のような ポップアップが表示されるので「OK」をクリッ クします。

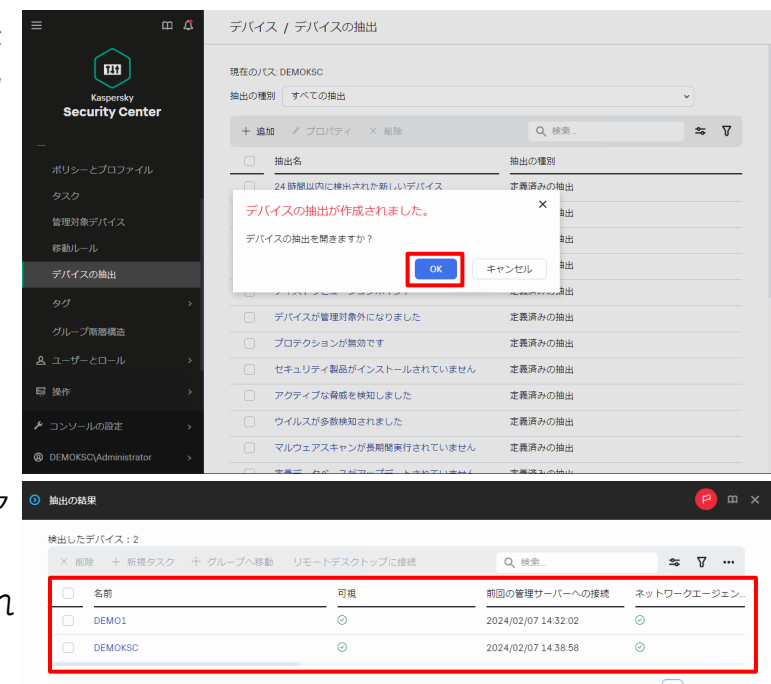

<戻る $\boxed{1}$ 次へ >

(8) EDR-O コンポーネントが実行中のクライア ントデバイスが一覧表示されます。 対象のクライアントデバイスが全てリストされ ていることを確認します。

以上になります。

<span id="page-30-0"></span>本章ではインシデントカード作成の為に必要な脅威レポートの設定変更の手順についてご説明します。

インシデントカードを表示することでインシデントの詳細情報の確認やホストの隔離、Prevent ルールの作成をす ることが可能です。

(1) 脅威レポートの設定変更をします。 「監視とレポート」-「レポート」を選択しま す。

(2) 「脅威レポート」をクリックします。

(3) 「編集」をクリックします。

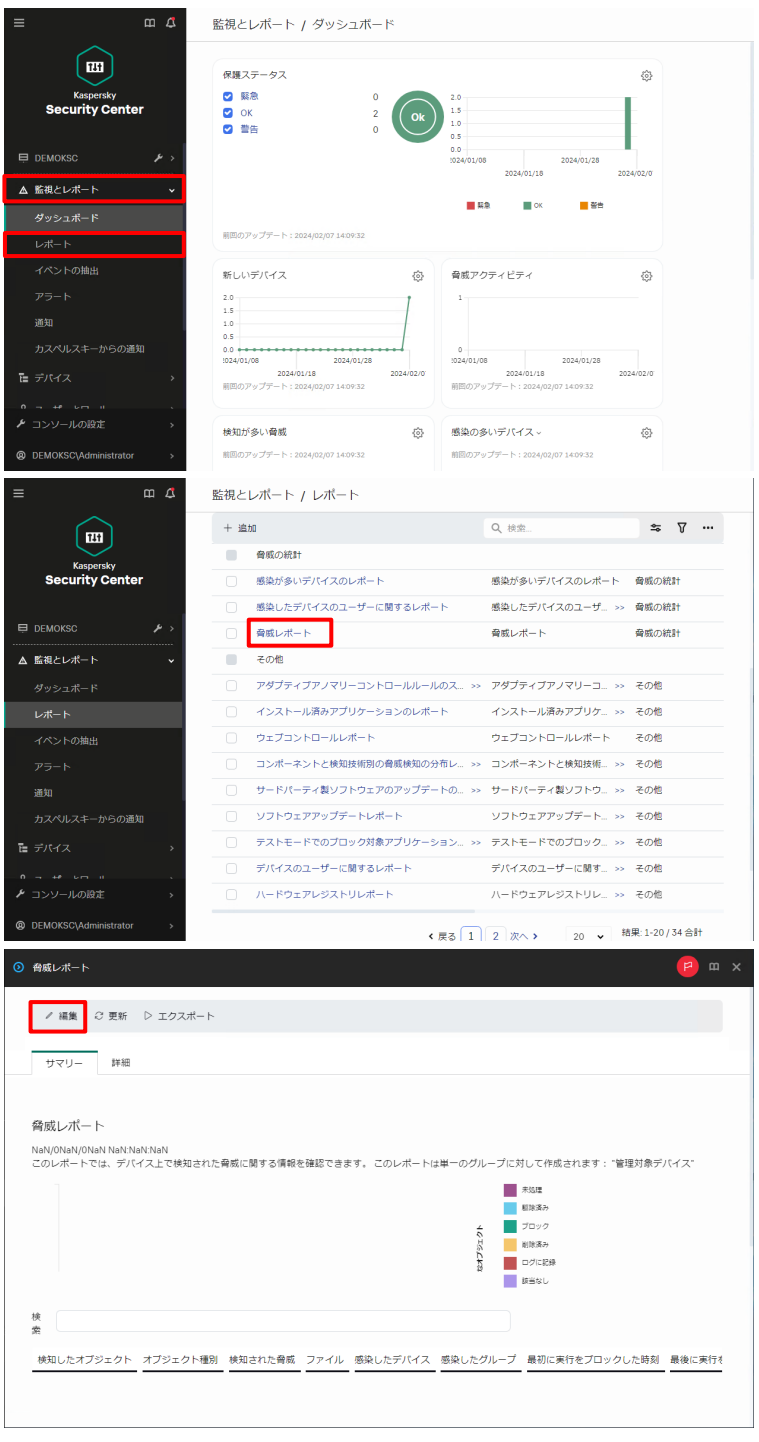

(4) レポート設定のプロパティが表示されます。 「全般」タブの「時間」-「設定」を選択しま す。

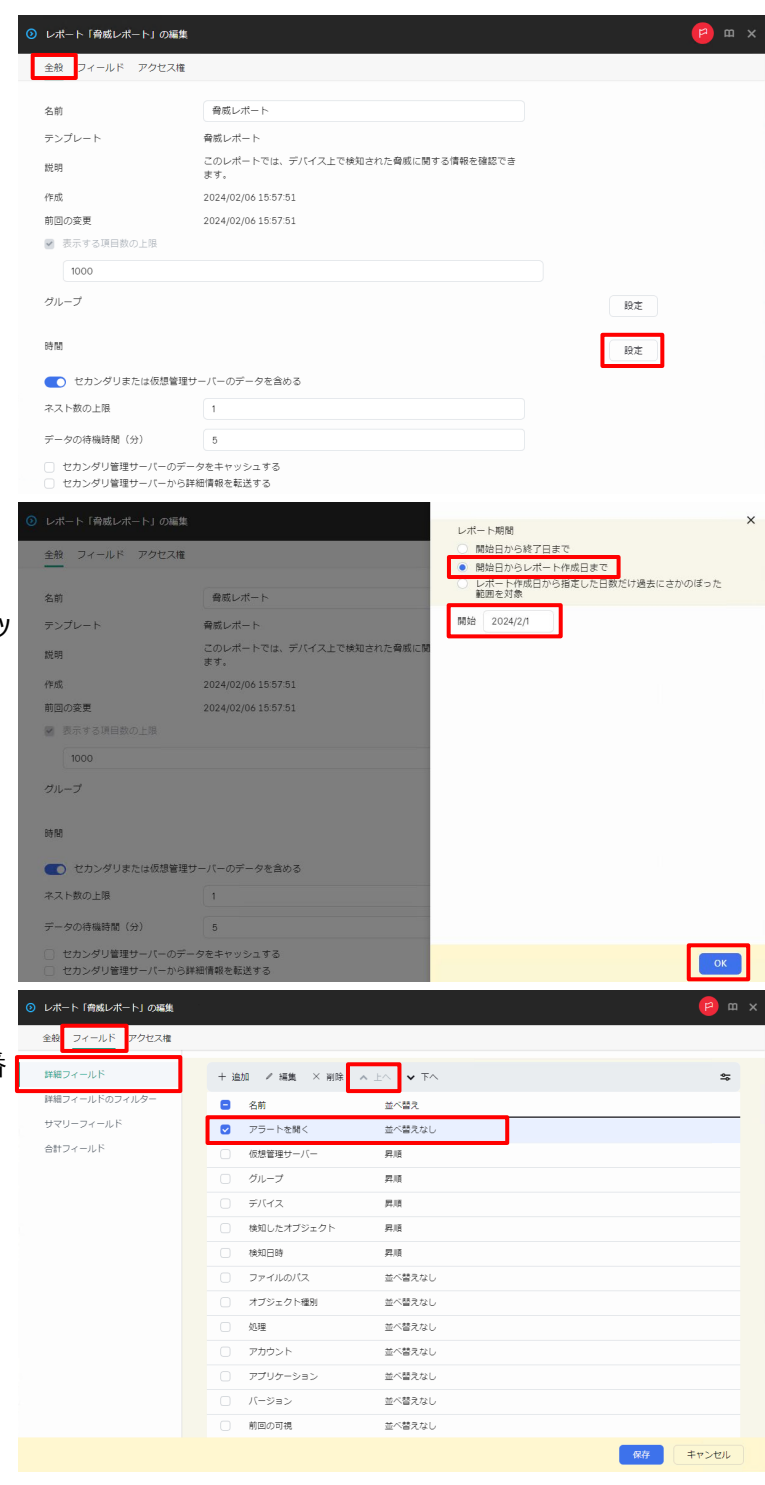

(5) レポート期間を設定します。 「開始日からレポート作成日まで」を選択 し、任意の開始日を設定して「OK」をクリッ クします。

ここでは開始日を「2024/2/1」とします。

(6) 「フィールド」-「詳細フィールド」タブを選択 し、「アラートを開く」にチェックを入れ、一番 上になるように「上へ」をクリックして移動し ます。

(7) 「検知日時」フィールドにチェックを入れ、上 から二番目になるように「上へ」をクリックし て移動します。

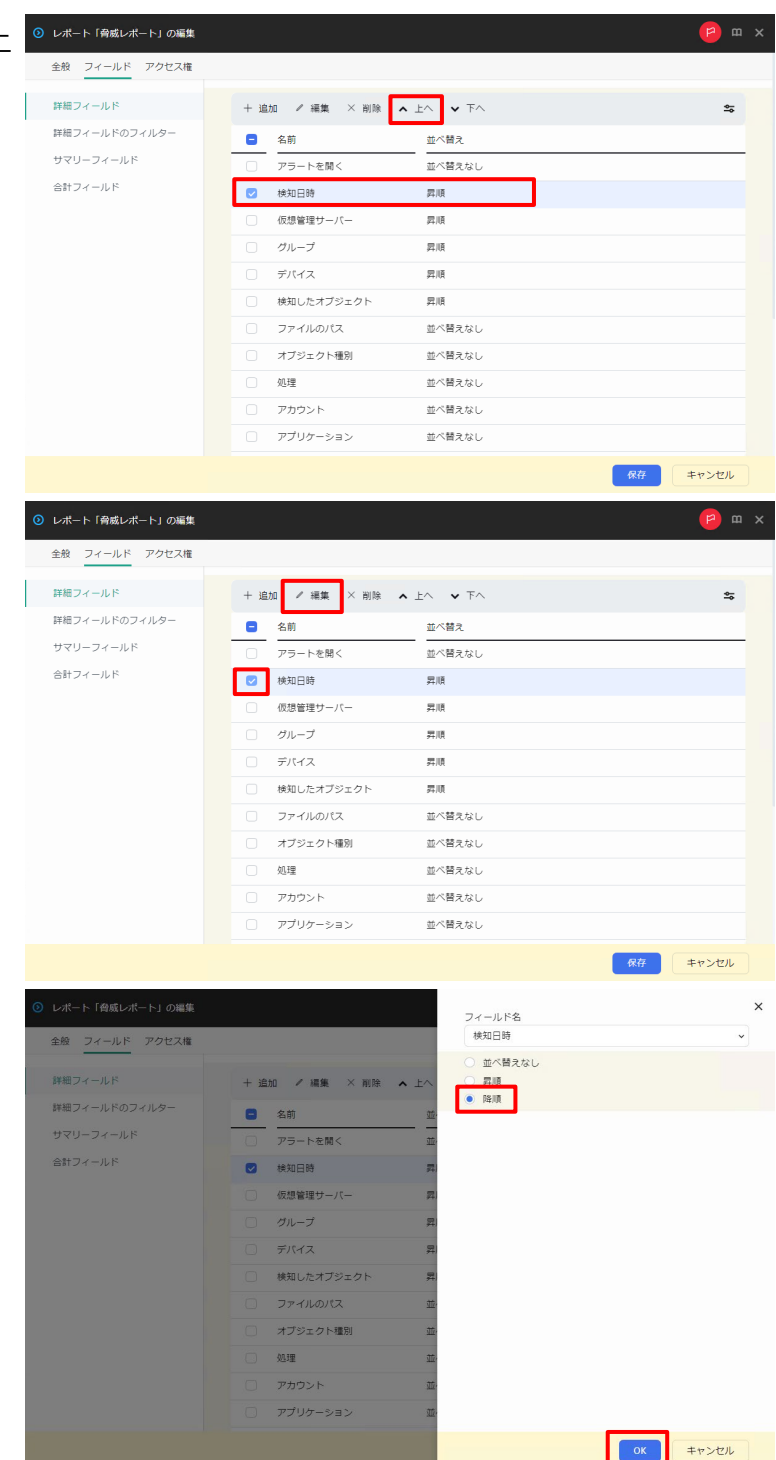

(8) フィールドの並び替えの設定をします。 「検知日時」フィールドにチェックを入れ、 「編集」をクリックします。

(9) 「降順」を選択し、「OK」をクリックします。

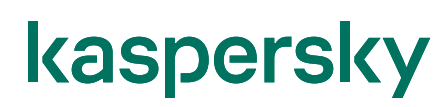

(10) 「保存」をクリックします。

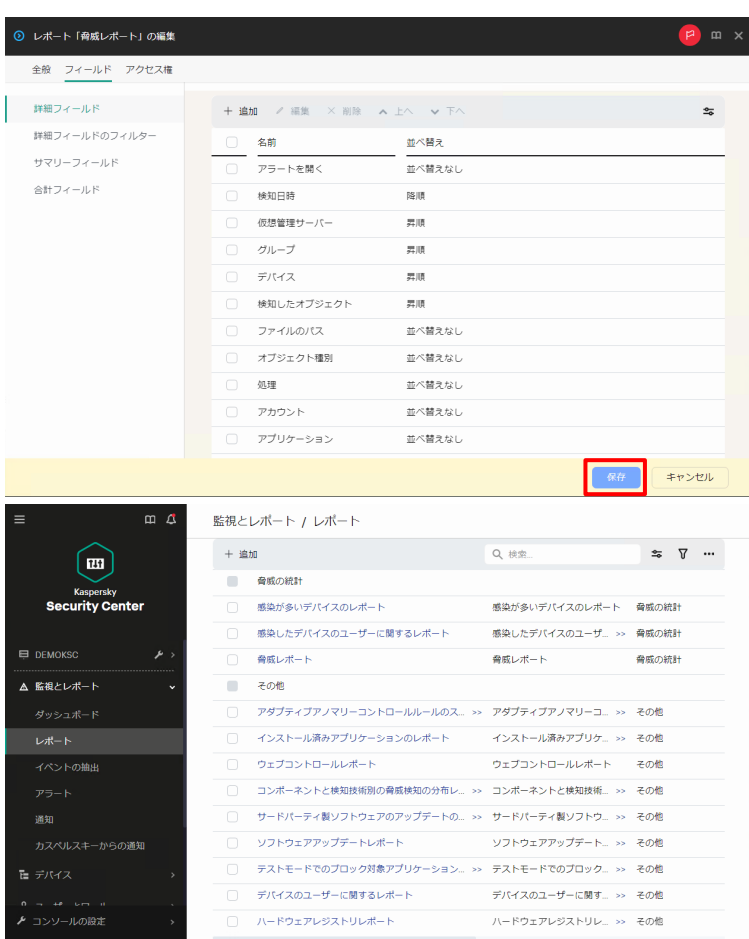

く戻る 1 2 次へ > 20 > <sup>| 結果:1-20/34 合計</sup>

- ^ - - +\* - - - - -<br>*▶* コンソールの設定

(11) 脅威レポートが更新されます。

以上になります。

<span id="page-34-0"></span>kaspersky **Appendix**

本章では、初期設定における補足事項についてご説明します。

#### <span id="page-34-1"></span>**1. KES の Web プラグインのインストール**

KES の Web プラグインのインストール手順についてご説明します。

(1) Web コンソールにて「コンソールの設定」を クリックし、「Web プラグイン」を選択しま す。

(2) 「追加」をクリックします。

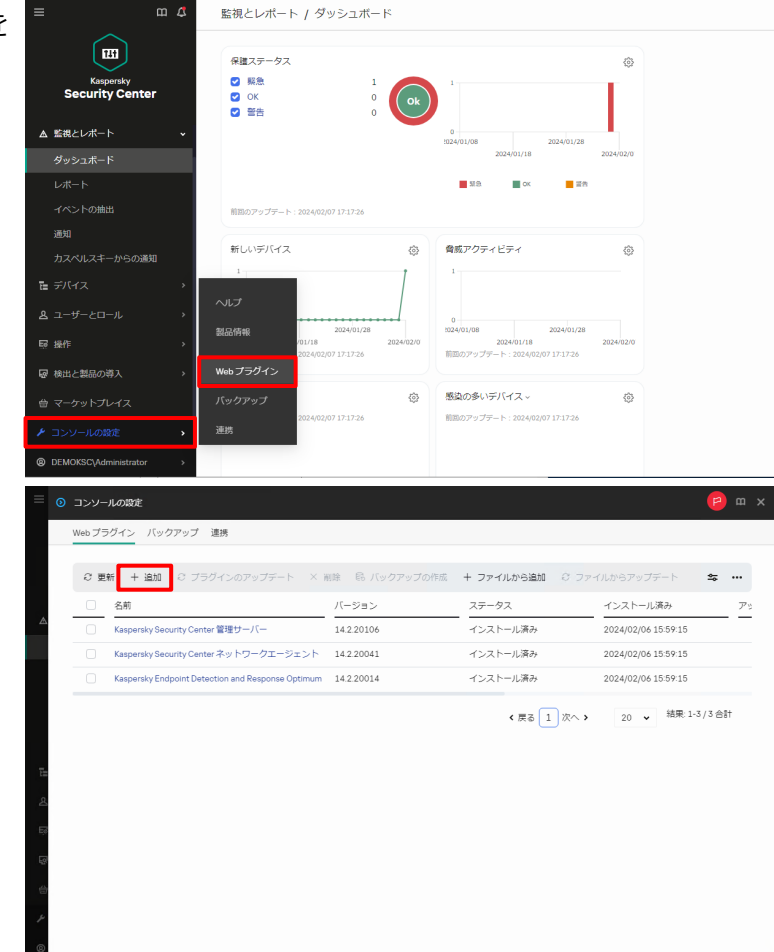

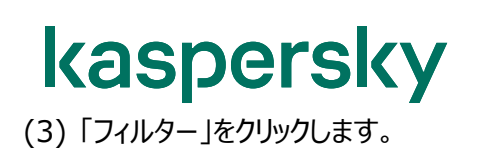

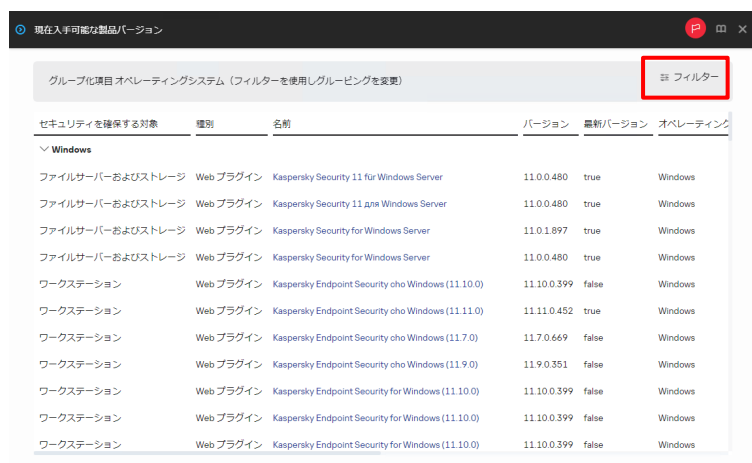

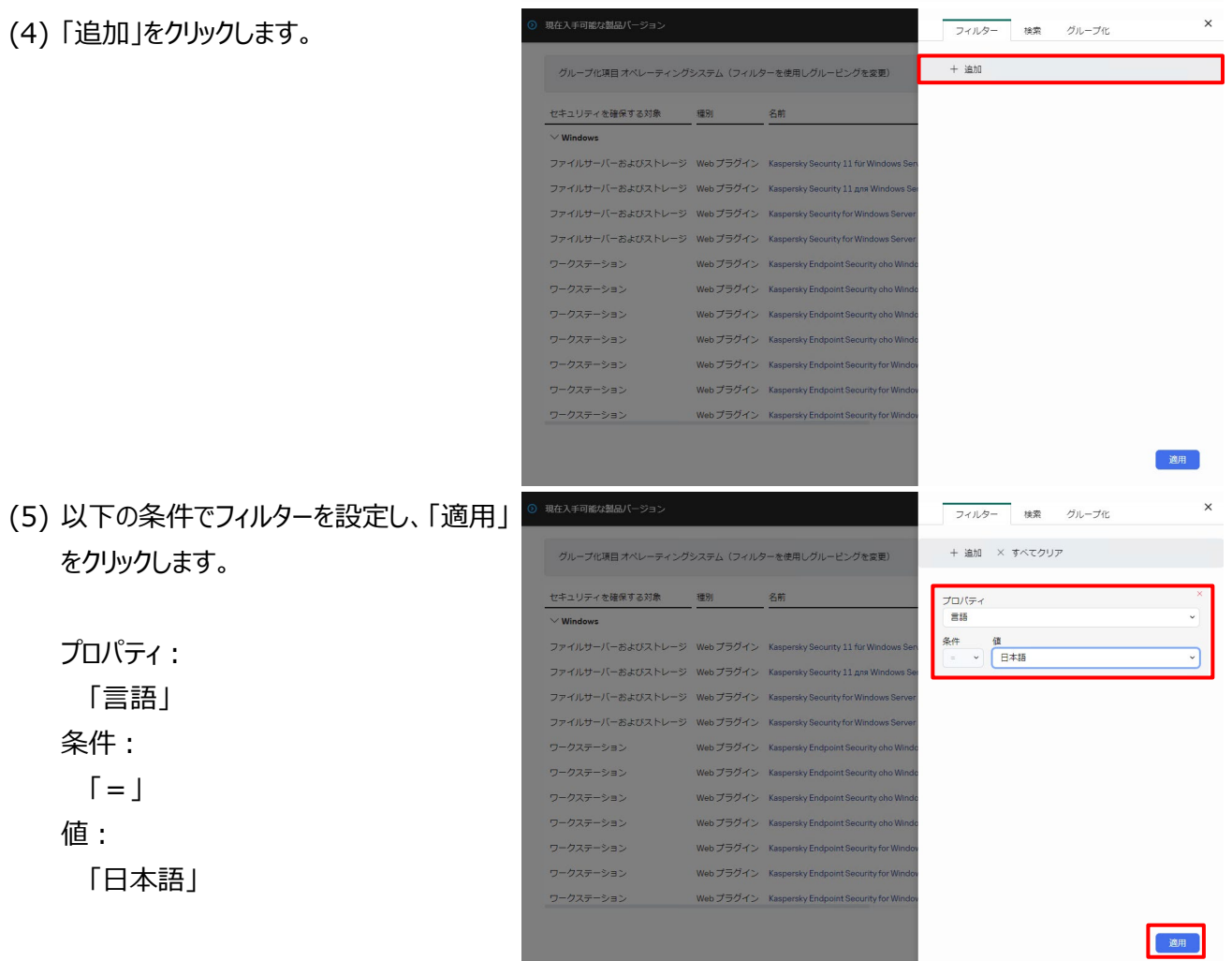

#### (6) 表示された Web プラグインから最新版の KES をクリックします。

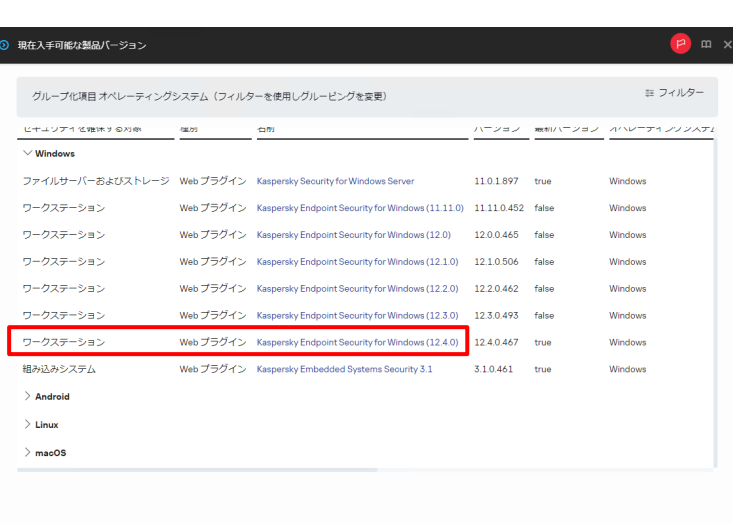

#### (7) 「プラグインのインストール」をクリックします。

(8) インストール完了までしばらく待ちます。

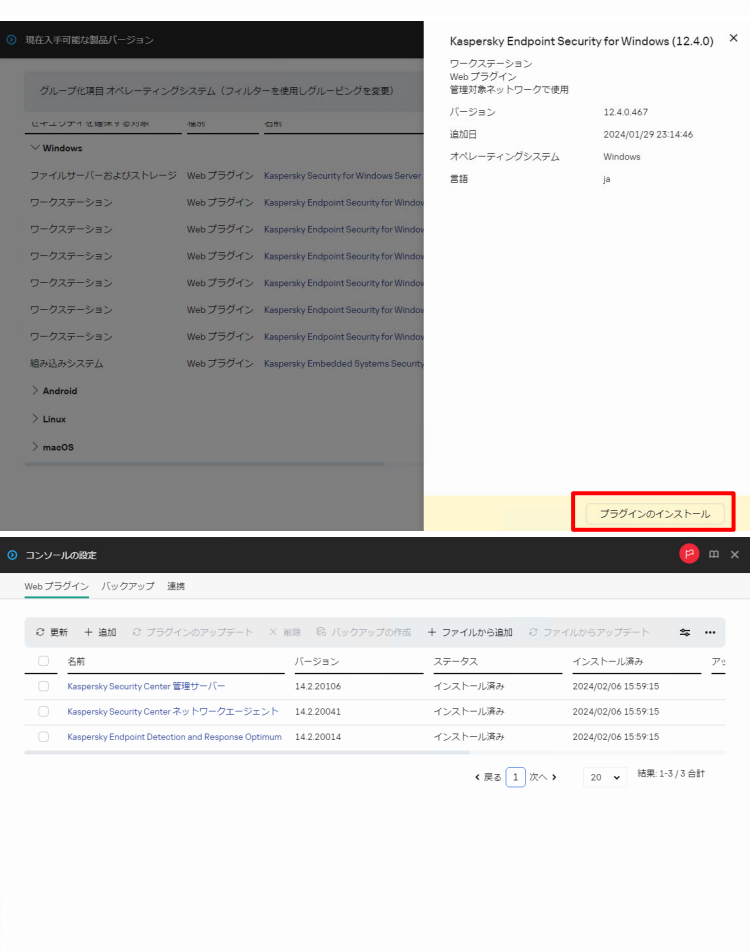

○ プラグインをダウンロード、インストール中

(9) インストールが完了したことを確認し、 「OK」をクリックします。

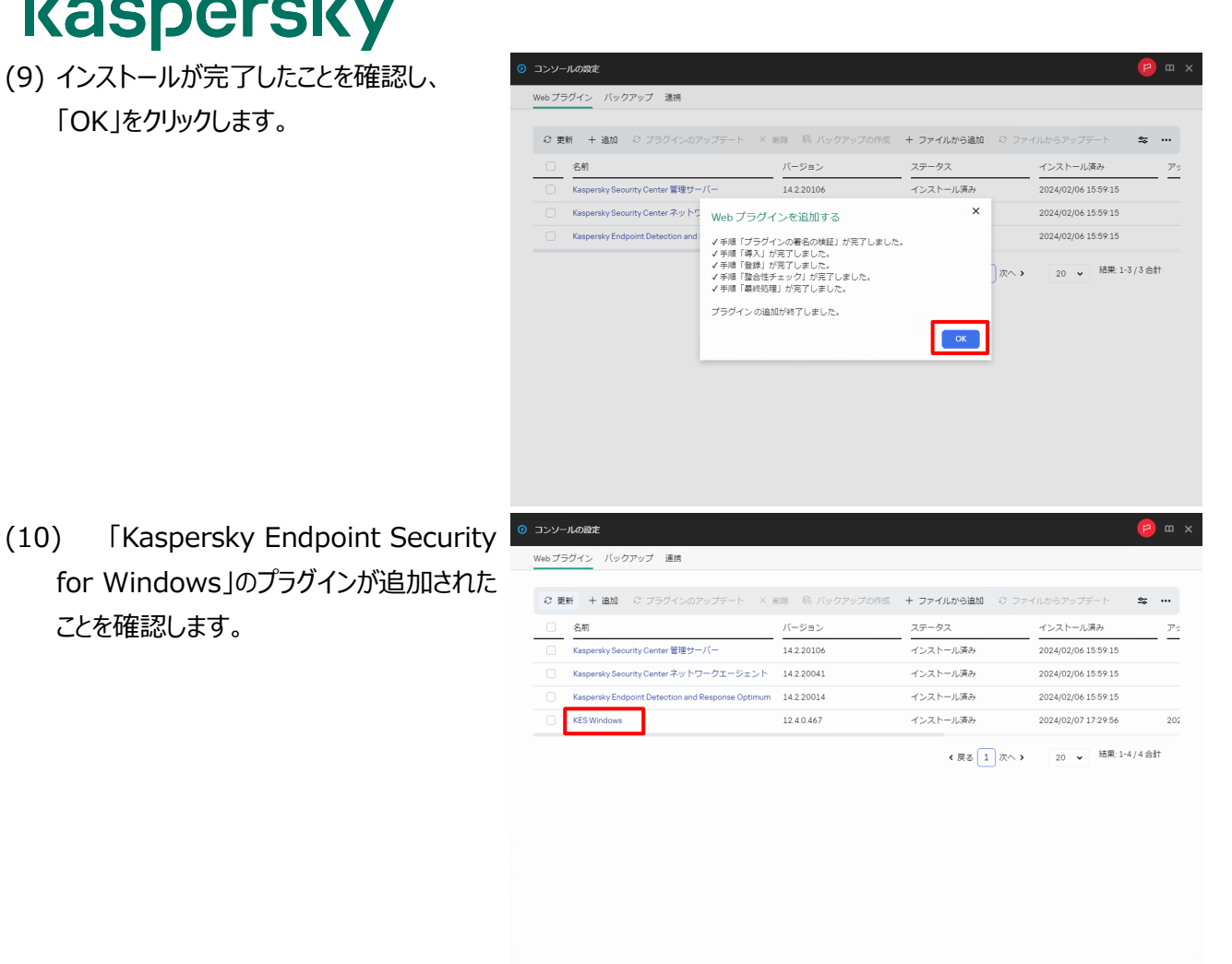

以上になります。

ことを確認します。

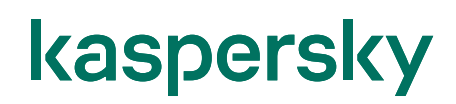

#### 株式会社カスペルスキー

〒101-0021 東京都千代田区外神田 3-12-8 住友不動産秋葉原ビル 7F

https://www.kaspersky.co.jp/ | https://kasperskylabs.jp/biz/

©2024 Kaspersky Labs Japan. Kaspersky Anti-Virus および Kaspersky Security は、Kaspersky Lab ZAO の登録商標です。 その他記載された会社名または製品名などは、各社の登録商標または商標です。なお、本文中では、TM、®マークは明記していません。 記載内容は 2024 年 2 月現在のものです。記載された内容は、改良の為に予告なく変更されることがあります。